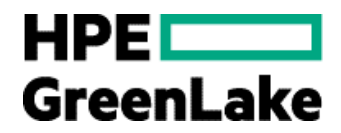

# **HPE Smart CID v. 8.6.2 user guide**

HPE GreenLake for Red Hat OpenShift Container Platform

Abstract: This document supports the following HPE GreenLake solution.

• HPE GreenLake for Red Hat® OpenShift® Container Platform

## **Contents**

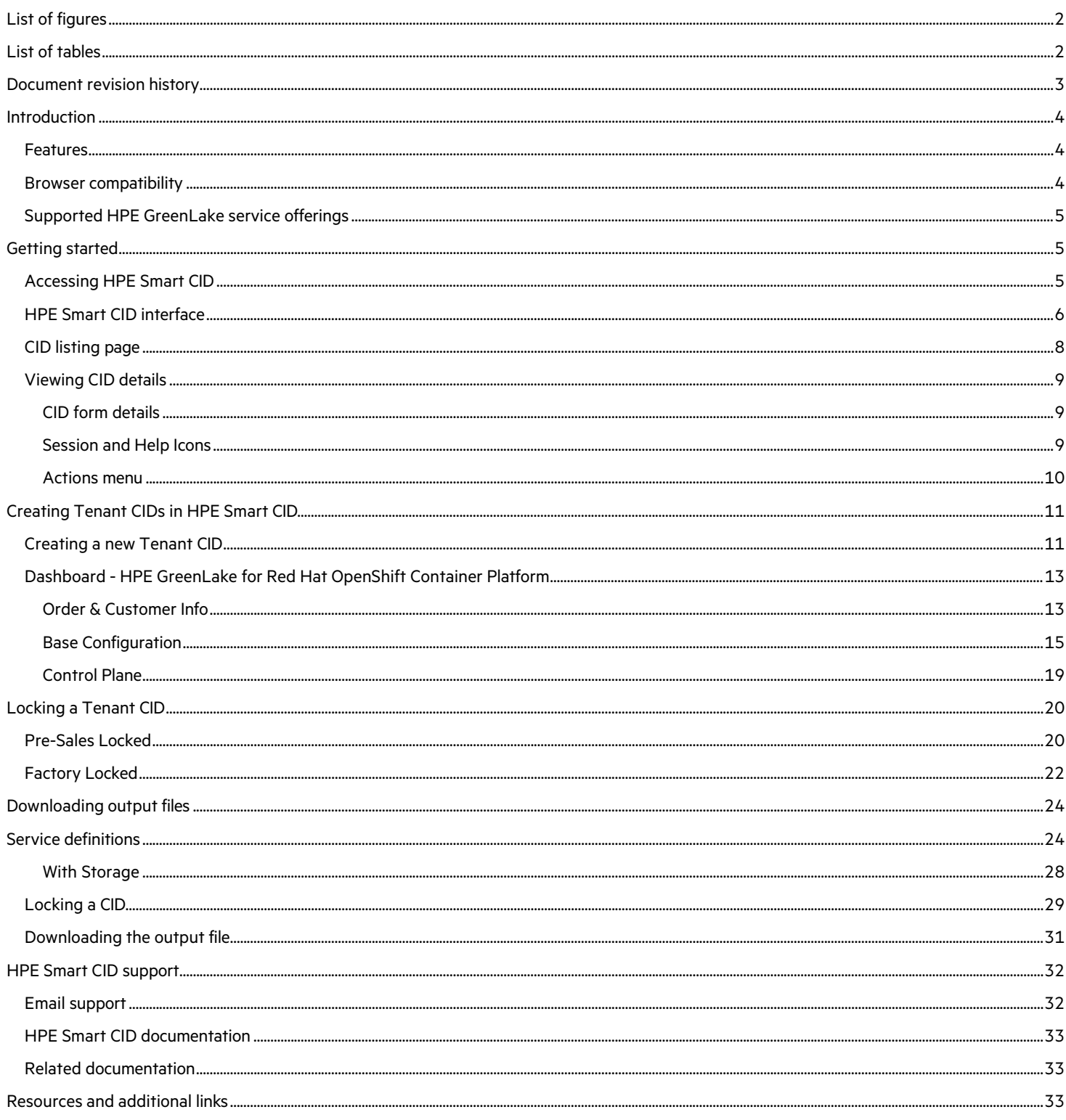

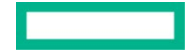

## <span id="page-2-0"></span>**List of figures**

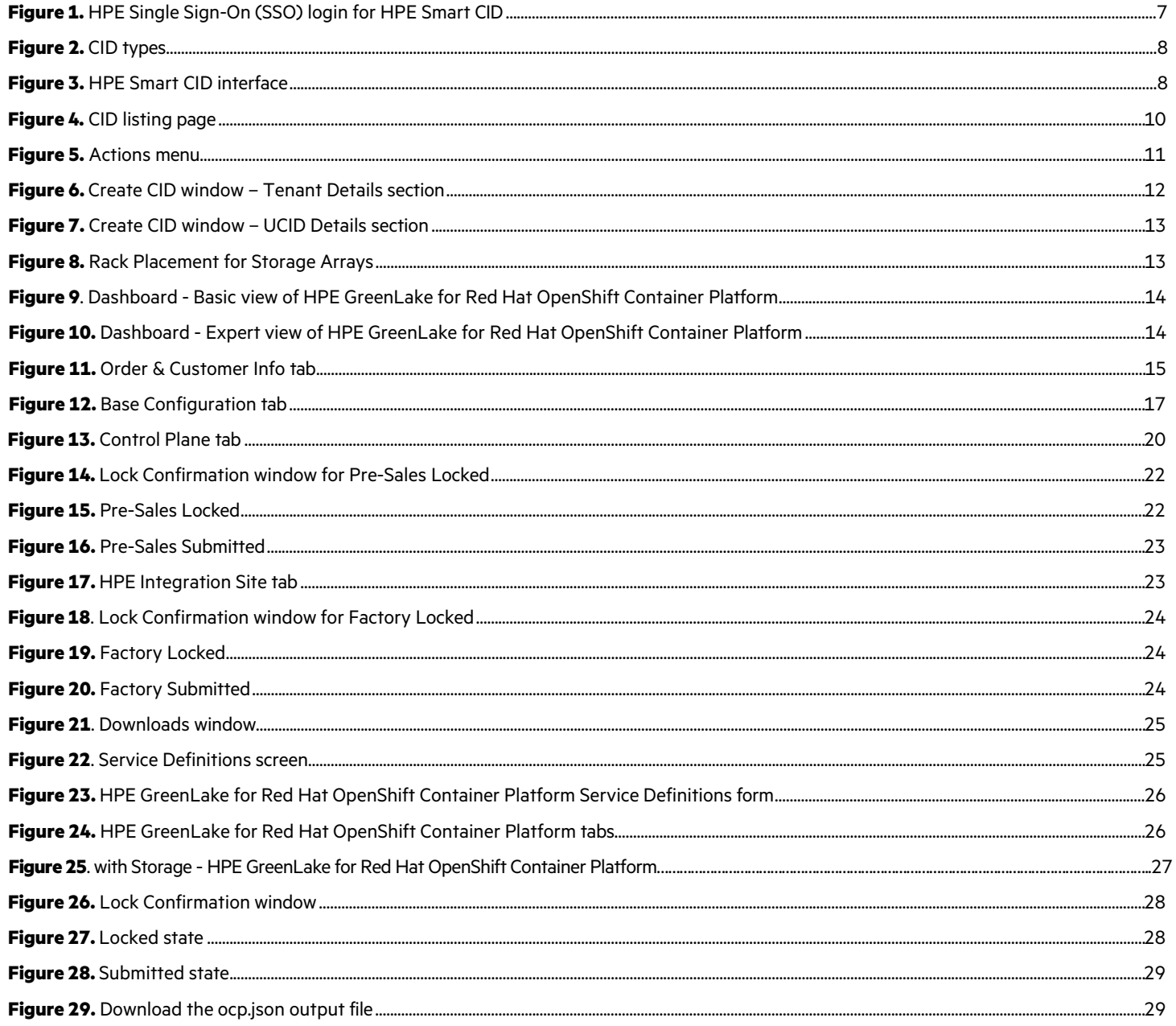

## <span id="page-2-1"></span>**List of tables**

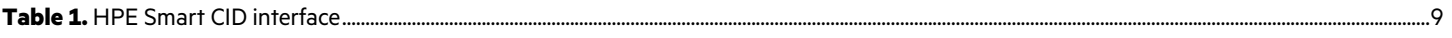

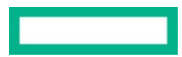

## <span id="page-3-0"></span>**Document revision history**

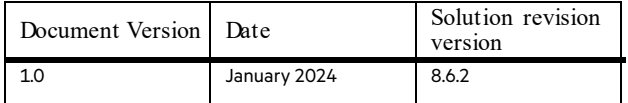

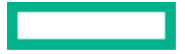

## <span id="page-4-0"></span>**Introduction**

This document is intended for pre-sales personnel, account managers, Integration Center personnel, and solution architects involved in creating Customer Intent Documents (CIDs) for HPE GreenLake solutions.

When ordering a customized or pre-configured solution, the HPE sales personnel, solution architects, and technical support personnel put together a CID.

The CID stores the requirements of different customers. It contains information on system requirements and configuration which is used by HPE to build the system according to the customer-provided specifications.

HPE Smart CID is the web version of CID. It is a tool that allows you to perform the following:

- Select a system
- Select a configuration
- Enter configuration details as per specific business requirements
- Generate configuration files for build automation

HPE Smart CID is thus an online collaborative tool that aids in customizing the solution as per the customer's data center requirements. Highly intuitive, fast, and time efficient, HPE Smart CID prevents incorrect and incomplete data entry, build errors, and enables a flawless build at the factory or on-site.

HPE Smart CID now offers HPE GreenLake for Red Hat® OpenShift® Container Platform (the solution). This offering leverages the HPE GreenLake Control Plane along with HPE GreenLake Management Services Engineering Monitoring and Observability tools to provide a packaged solution to HPE customers. The solution enables customers to deploy their applications using containers.

## <span id="page-4-1"></span>**Features**

Following are the feature highlights of HPE Smart CID:

- **Web-based:** HPE Smart CID is web-based and is accessible from a browser. It is a single location where all the information on customer requirements can be stored and retrieved, instead of having multiple versions with different updates shared over email chains.
- **Simplified experience**:
	- **Built-in validations:** HPE Smart CID has built-in validations to ensure that the information entered is complete and accurate.
	- **Autofill**: It provides default values for hostnames, IP addresses, and passwords to make the filling up the CID process faster and more efficient.
	- **Context-sensitive help**: The inline help is context-aware. It progressively discloses the required information while continuously prompting the users to provide correct data in the related fields.
- **User-friendly and intuitive interface**: HPE Smart CID intuitive and user-friendly interface makes it easy to enter all the CID information in a single location. The interface is like other HPE management tools such as [HPE OneView.](https://www.hpe.com/in/en/integrated-systems/software.html)
- **Customized templates**: HPE Smart CID has customized configuration templates which users can select based on their requirements that aid faster decision-making.
- **HPE Solution Sales Enablement Tool (SSET) and One-Configuration-Advanced (OCA) integration:** HPE Smart CID also supports CID creation through the SSET and OCA portals.
- **HPE GreenLake Cloud Modules Designerintegration**: HPE Smart CID supports fetching instance types from Cloud Modules Designer for a specific Bill of Material (BOM).

## <span id="page-4-2"></span>**Browser compatibility**

HPE Smart CID is designed to work on the following browsers:

• Google Chrome

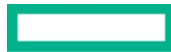

• Microsoft Edge

## <span id="page-5-0"></span>**Supported HPE GreenLake service offerings**

HPE Smart CID supports creating CIDs and Tenant CIDs for the following solutions and cloud services:

## **HPE GreenLake Cloud Services**

- HPE GreenLake for Private Cloud Enterprise
- HPE GreenLake for HPC
- HPE GreenLake for VMware Cloud Foundation
- HPE GreenLake for Red Hat OpenShift Container Platform

## **Enterprise Solutions**

## • **HPE GreenLake Offerings**

- HPE GreenLake SAP S4/HANA
- HPE GreenLake for Microsoft Azure Stack HCI

## • **SAP HANA**

- HPE ProLiant DL560 Gen11 Solution for SAP HANA (SPR)
- HPE ProLiant DL360/DL380 Gen 11 Solution for SAP HANA (SPR)
- HPE ProLiant DL360/DL380 Gen 10+ Solution for SAP HANA (ICX)
- HPE Superdome Flex Solutions for SAP HANA with HPE Primera/HPE Alletra v6.5
- HPE Superdome Flex 280 Solutions for SAP HANA (CPX)
- HPE Superdome Flex Predefined configs With JBOD (CLX)
- HPE Superdome Flex Solutions for SAP HANA with 3PAR v6.0
- HPE ProLiant DL560 Gen 10 Predefined config v6.0 (CLX)
- **Infrastructure**
	- HPE Synergy
- **NFV**
	- HPE Telco Infrastructure Configuration Generator

## <span id="page-5-1"></span>**Getting started**

HPE Smart CID is a web-based application. You can access HPE Smart CID by logging in to the application from a web browser.

## <span id="page-5-2"></span>**Accessing HPE Smart CID**

Access HPE Smart CID from a web browser at [https://smartcid.itcs.hpe.com/\)](https://smartcid.itcs.hpe.com/).

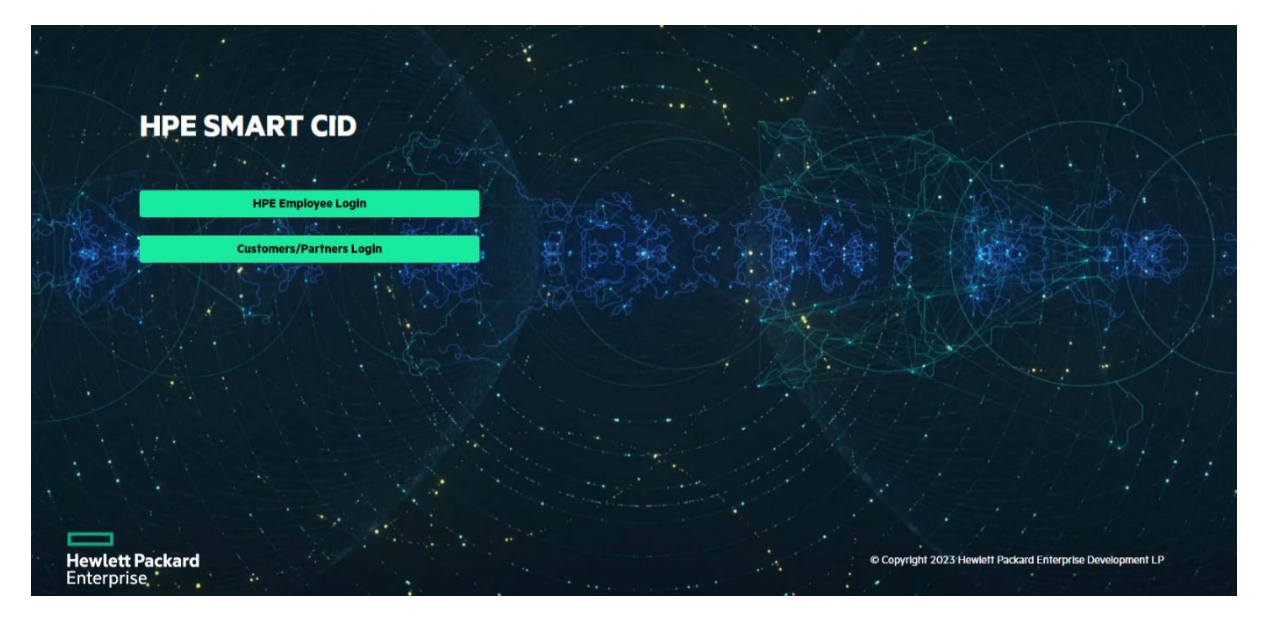

#### <span id="page-6-1"></span>**Figure 1.** HPE Single Sign-On (SSO) login for HPE Smart CID

To start using HPE Smart CID, you must create a user account

- Click **HPE Employee Login** if you are an HPE employee. HPE Smart CID then authenticates your email address from the HPE corporate directory.
- Click **Customers/Partners Login** if you are a customer or a partner. You can then sign in with your user name and password on the **HPE Sign In** webpage. If you do not have an HPE account, then follow the instructions on the **HPE Sign In** webpage to create a new account. Log in to HPE Smart CID with your new account.

#### **Note**

Existing customers and partners can log in using their current user name/email ID and password.

New customers and partners have to sign-up through HPE IAM Next-Generation Single Sign-On and authentication platform.

## <span id="page-6-0"></span>**HPE Smart CID interface**

When you log in to the HPE Smart CID portal, the default page displays the following CID types:

- **HPE GreenLake Cloud Services**: Click this option to configure cloud services such as HPE GreenLake for Private Cloud Enterprise, HPE GreenLake for VMware Cloud Foundation, and so on.
- **Enterprise Solutions**: Click this option to configure solutions such as HPE GreenLake for Microsoft Azure Stack HCI, MLOps on HPE container platform, SAP HANA, and so on.

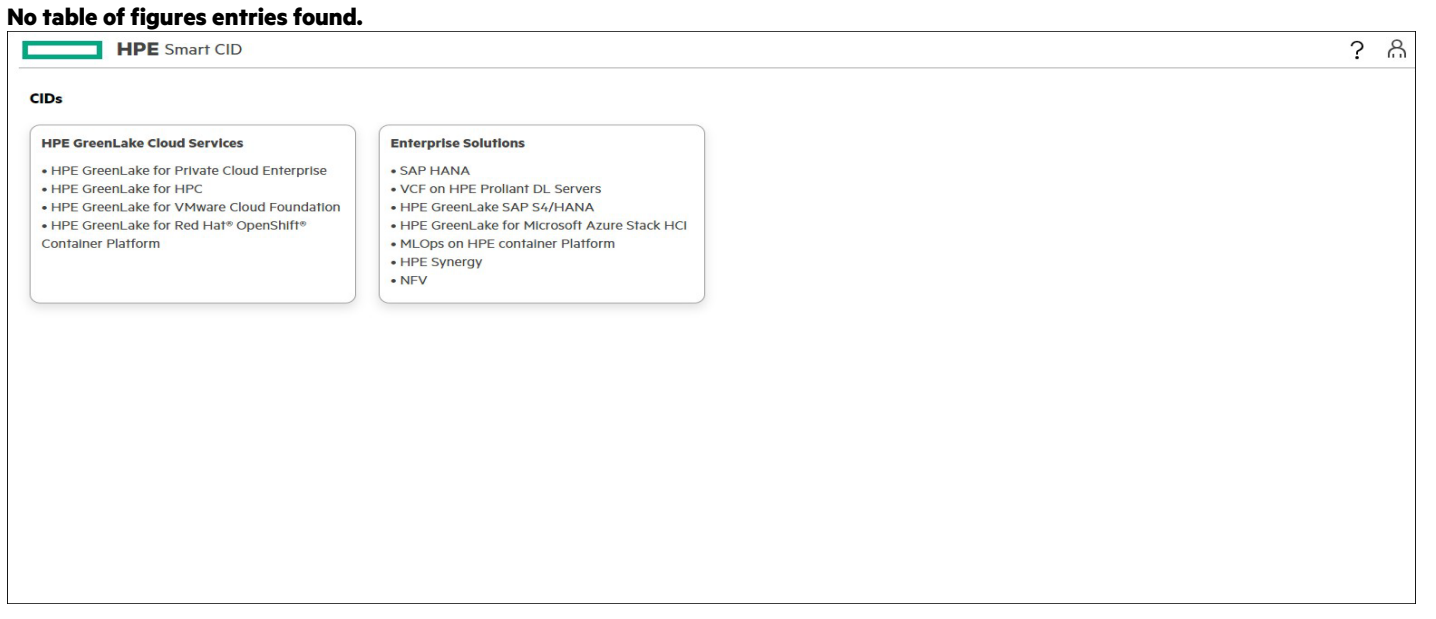

<span id="page-7-0"></span>**Figure 2.** CID types

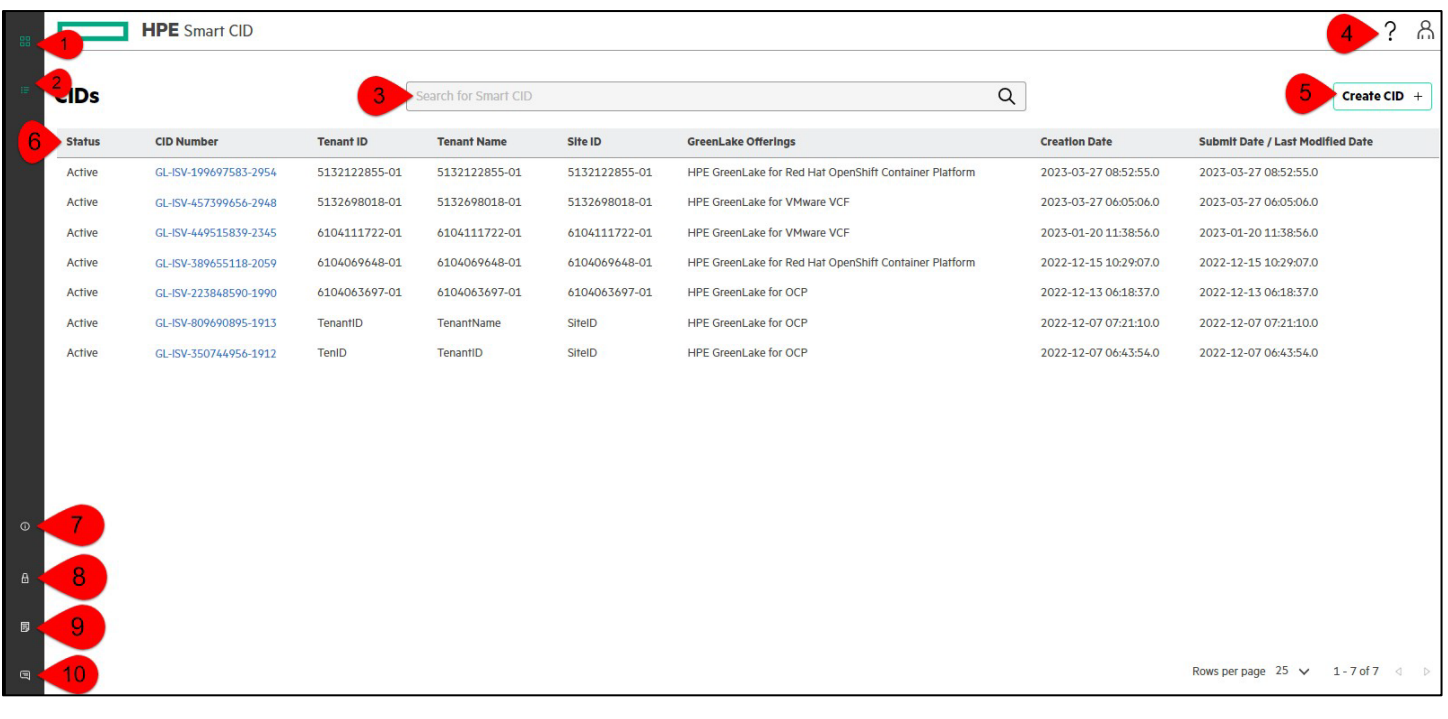

<span id="page-7-1"></span>**Figure 3.** HPE Smart CID interface

The following table lists and describes the sections of the HPE Smart CID interface.

## <span id="page-8-1"></span>**Table 1.** HPE Smart CID interface

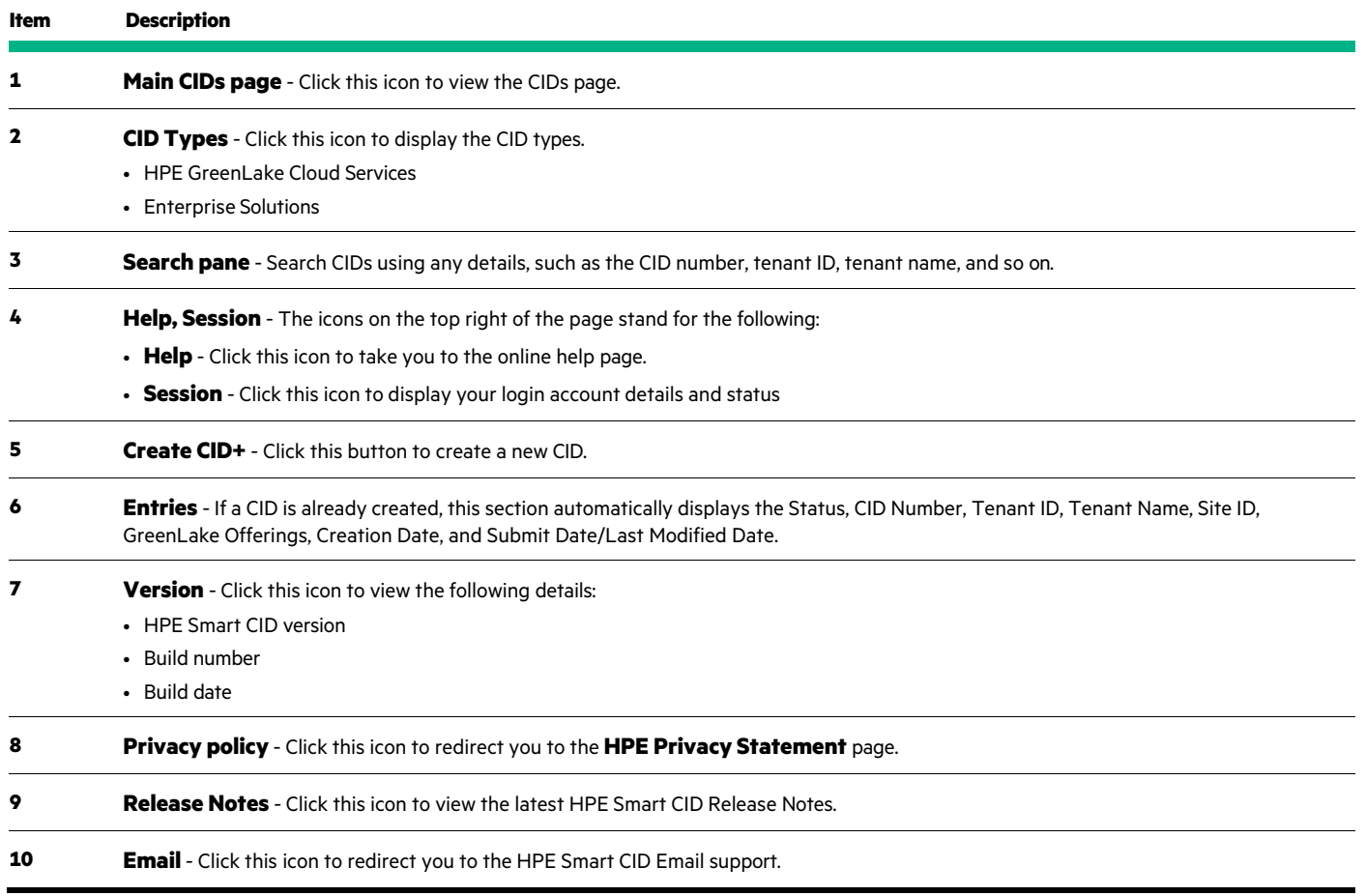

## <span id="page-8-0"></span>**CID listing page**

The CID listing page displays the CIDs created by you. Any user can view or edit the CIDs added as a collaborator. The collaborator details are added in the **Order & Customer Info > Collaborators** section.

## **Note**

Collaborators can be added or deleted and cannot be pre-defined.

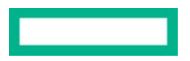

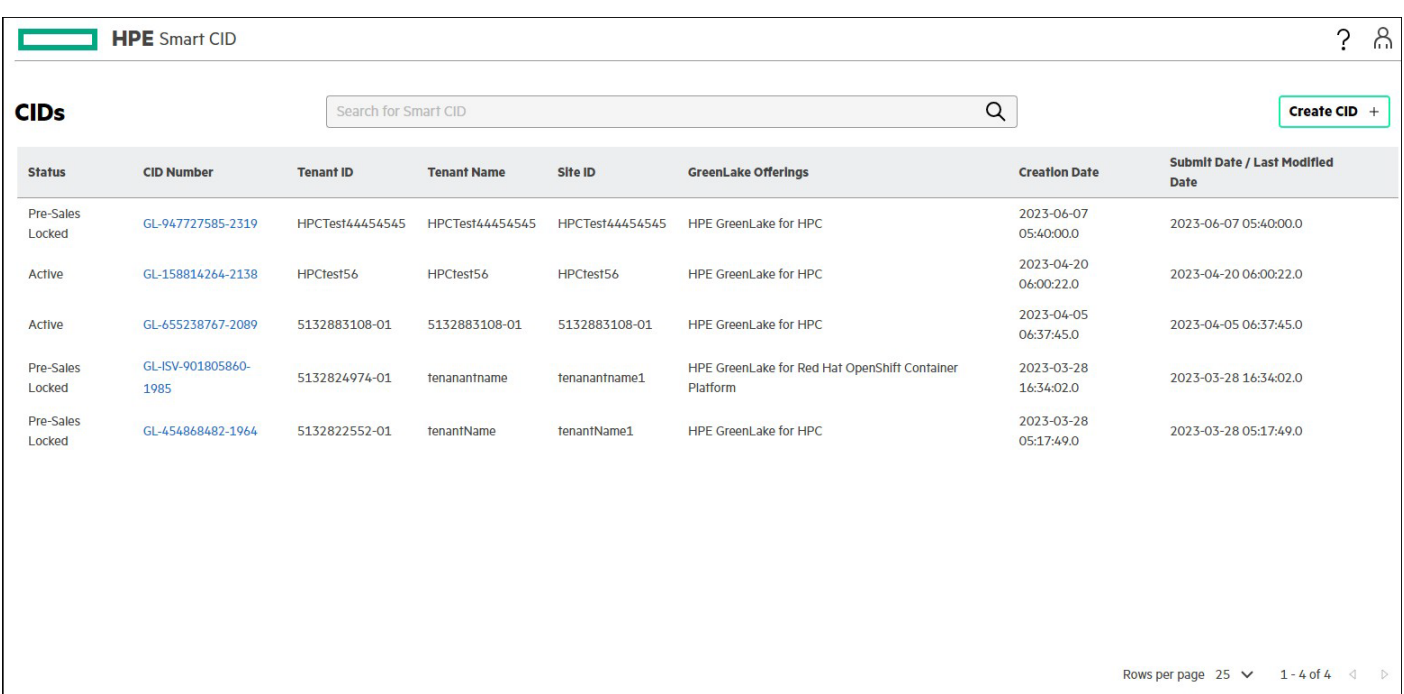

#### <span id="page-9-3"></span>**Figure 4.** CID listing page

The CID listing page provides the following details for each of the CIDs listed:

- Status
- CID Number
- Tenant ID
- Tenant Name
- Site ID
- GreenLake Offerings
- Creation date
- Submit date or Last modified date

You can search and filter CIDs using any search string parameter such as the CID number, Tenant ID, and so on.

## <span id="page-9-0"></span>**Viewing CID details**

- 1. Click the **CID Number** on the CID listing page. The dashboard of that CID is displayed.
- 2. Click the section title to view the details of each section on the dashboard.

#### <span id="page-9-1"></span>**CID form details**

When you click on any form on the dashboard, the details of the form are displayed. You can edit or view information that was either previously entered or auto-populated in that field.

<span id="page-9-2"></span>Each section is explained in detail under the Creating Tenant CIDs in the HPE Smart CID section in this document.

### **Session and Help Icons**

On the top right of the dashboard window, the **Session** and **Help** icons appear.

- The **Session** icon displays the email ID and roles of the current user.
- The **Help** icon displays the:

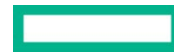

- HPE Smart CID version number
- Link for downloading the latest HPE Smart CID User Guide
- Link for downloading the latest HPE Smart CID Release Notes
- Link to the HPE Smart CID training material
- Link for email support

#### <span id="page-10-0"></span>**Actions menu**

From the **Actions** menu, you can perform various functions.

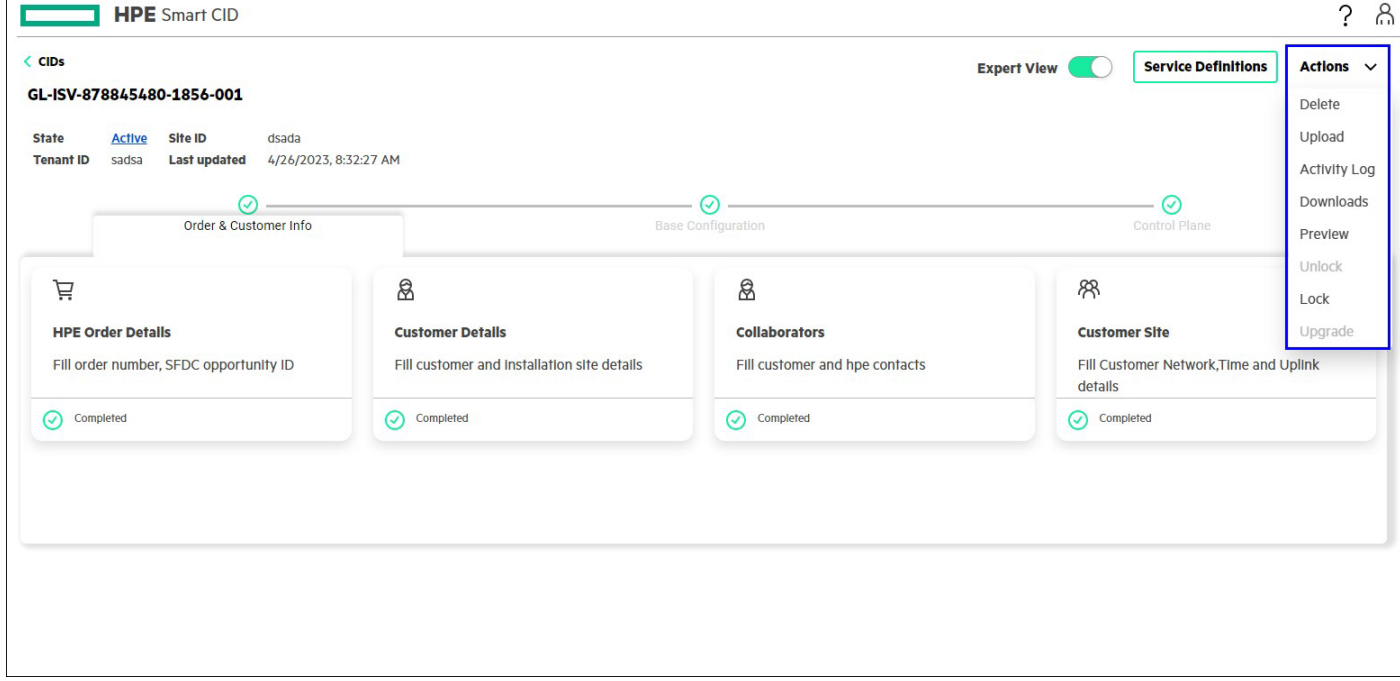

#### <span id="page-10-1"></span>**Figure 5.** Actions menu

The following options are available under the **Actions** menu:

- **Delete**: Select **Delete** to delete a CID.
- **Upload**: You can upload or attach files to a CID. This option is useful to add supporting documents to a CID. In each CID, you can upload up to 10 files that are a total size of 10 MB. The following file formats are acceptable:
	- Image files with JPEG,JPG, and PNG extensions (file\_name.jpeg, file\_name.jpg, and file\_name.png)
	- Text files (file\_name.txt)
	- Portable document format (file\_name.pdf)
	- Microsoft Word files with DOC and DOCX extensions (file\_name.doc and file\_name.docx)
	- Microsoft Excel files with XLS and XLSX extensions (file\_name.xls and file\_name.xlsx)
	- Microsoft Visio files with VSD extension (file\_name.vsd and file\_name.vsdx)
	- JSON files (file\_name.json)
	- YAML files (file\_name.yml)
- **Activity Log**: The **Activity Log** window displays the activity progress tracking of the CID.
- **Downloads**: Select **Downloads** to download the output files, uploaded files., and submit a CID.

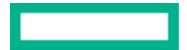

- **Preview**: The **Preview** window displays a summary of the CID.
- **Unlock**: Select **Unlock** to remove the lock from a locked CID.
- **Lock**: Select **Lock** to lock a CID.
- **Upgrade**: Select **Upgrade** to upgrade the existing CID to the latest version of the schema. This will create a new CID with the same CID number augmented with a suffix to differentiate it from the original CID.

## <span id="page-11-0"></span>**Creating Tenant CIDs in HPE Smart CID**

The following steps outline the CID creation and submittal briefly.

- 1. The initiator initiates the CID process or workflow by selecting the ordered system on HPE Smart CID.
- 2. The initiator then adds one or more contributors to that CID.
- 3. The contributors fill in the required information in all the sections on the HPE Smart CID portal.
- 4. After all the required information is entered, the initiator or contributor locks the CID.
- 5. The HPE Smart CID then generates validation files from the locked CID.
- 6. Finally, engineers use the validation files in the factory to start building the system.

## <span id="page-11-1"></span>**Creating a new Tenant CID**

To create a new Tenant CID in the Infrastructure Layout, follow these steps:

- *1.* Log in to **HPE Smart CID** with your credentials.
- *2.* Select **HPE GreenLake Cloud Services** from the main CID types page as shown in [Figure](#page-7-0) 2. The CID listing page appears.
- *3.* Click **Create CID***.* The **Create CID** window appears.
- 4. In the **Tenant Details** section, perform the following steps:
	- a. Select **HPE GreenLake for Red Hat OpenShift Container Platform** option from the **GreenLake Offerings** drop-down list:
	- b. Enter a valid tenant ID in the **Tenant ID** field.
	- c. Select an option from the **Site ID** drop-down list.

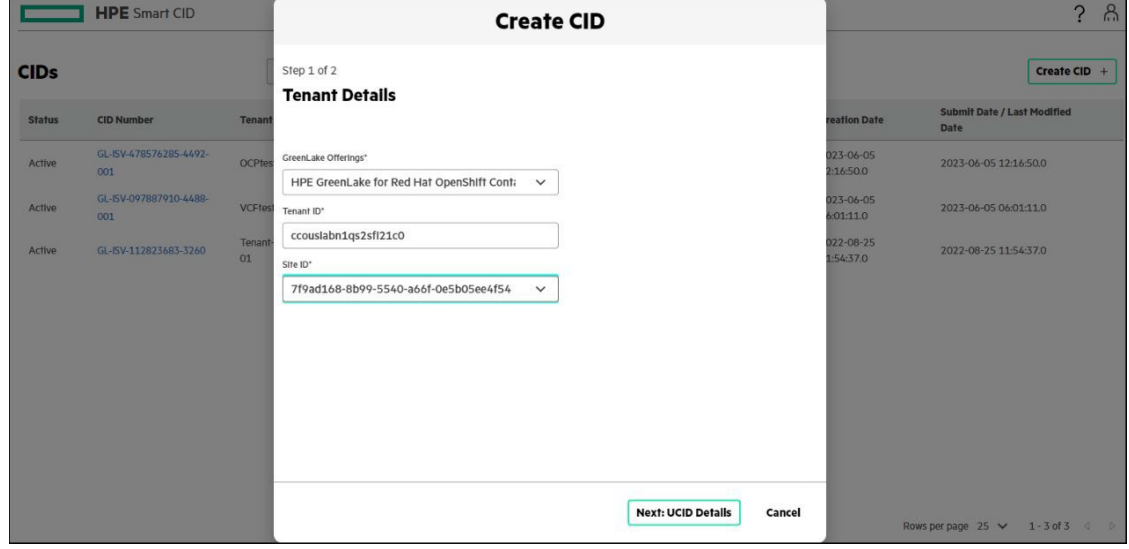

**Figure 6.** Create CID window – Tenant Details section

<span id="page-11-2"></span>5. Click **Next: UCID Details**. The **UCID Details** section appears.

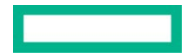

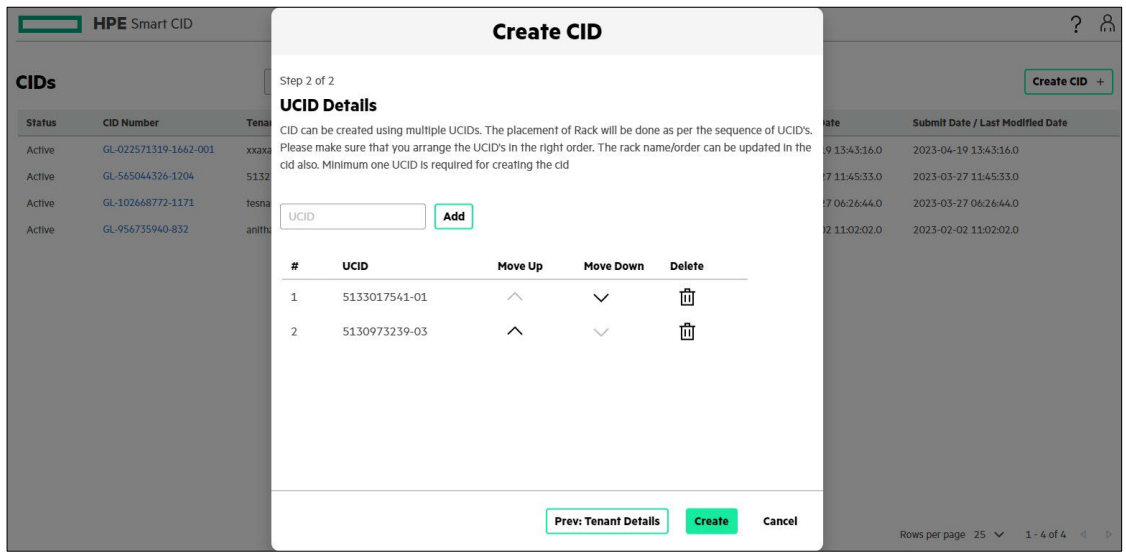

<span id="page-12-0"></span>**Figure 7.** Create CID window – UCID Details section

- 6. Specify the UCID number in the **UCID** field. UCID can contain a Bare metal workload, VM workload, or both.
- 7. Click **Add**. The UCID is added to the list. You can add multiple UCIDs.

#### **Note**

You can move up, move down, or delete a UCID from the list of UCIDs. The placement of the rack is as per the sequence of UCIDs.

8. Click **Create**. This initiates the CID process. HPE Smart CID generates a unique tracking ID for every new Tenant CID. The created CID is suffixed with version number starting from 001. The status of this new Tenant CID is now **Active**.

**Note**

The number of servers allocated to the solution must be 3, 6, 12, or 16.

9. Click the **CID Number** to view the dashboard. If the imported UCID contains storage details, then the **Perform Rack Placement For Storage Arrays** window appears. To assign a rack to the storage, select a rack number from the **Placed in Rack** drop-down list and click **Submit**.

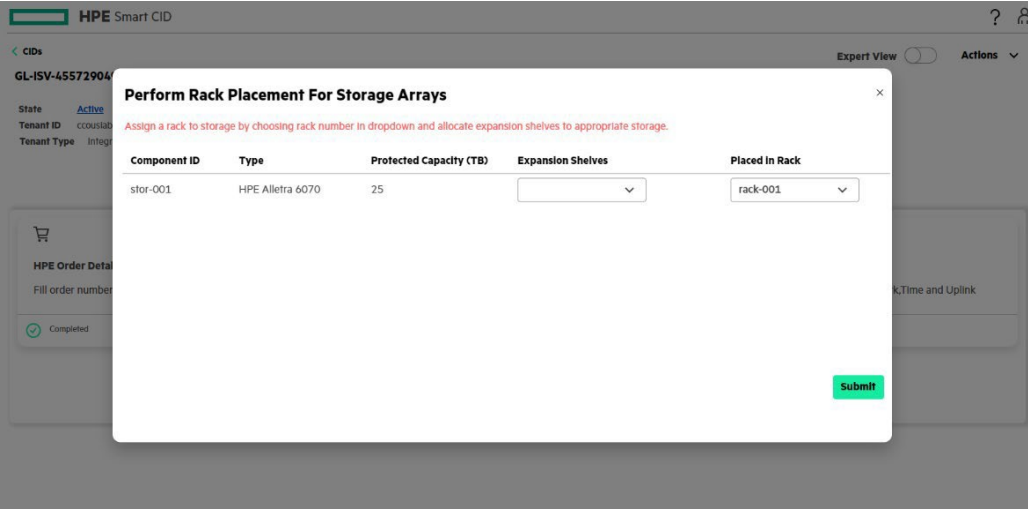

<span id="page-12-1"></span>**Figure 8.** Rack Placement for Storage Arrays

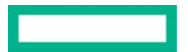

## <span id="page-13-0"></span>**Dashboard - HPE GreenLake for Red Hat OpenShift Container Platform**

The basic view on the dashboard displays the **Order & Customer Info** tab by default**.**

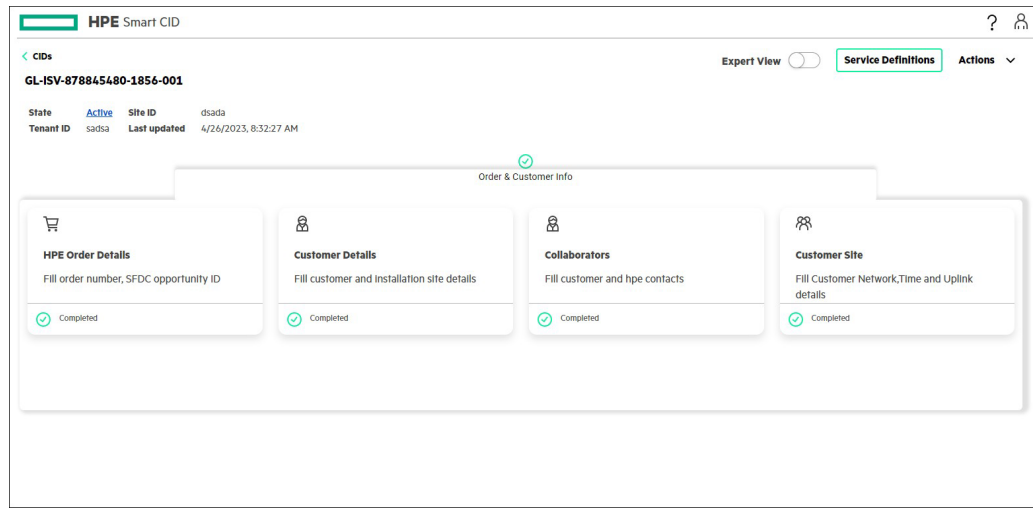

<span id="page-13-2"></span>**Figure 9**. Dashboard - Basic view of HPE GreenLake for Red Hat OpenShift Container Platform

Users with pre-sales access can turn **Expert View** on or off by clicking the **Expert View** on the dashboard. The **Expert View** displays the following additional tabs and allows users to edit these tabs.

- Base Configuration
- Control Plane

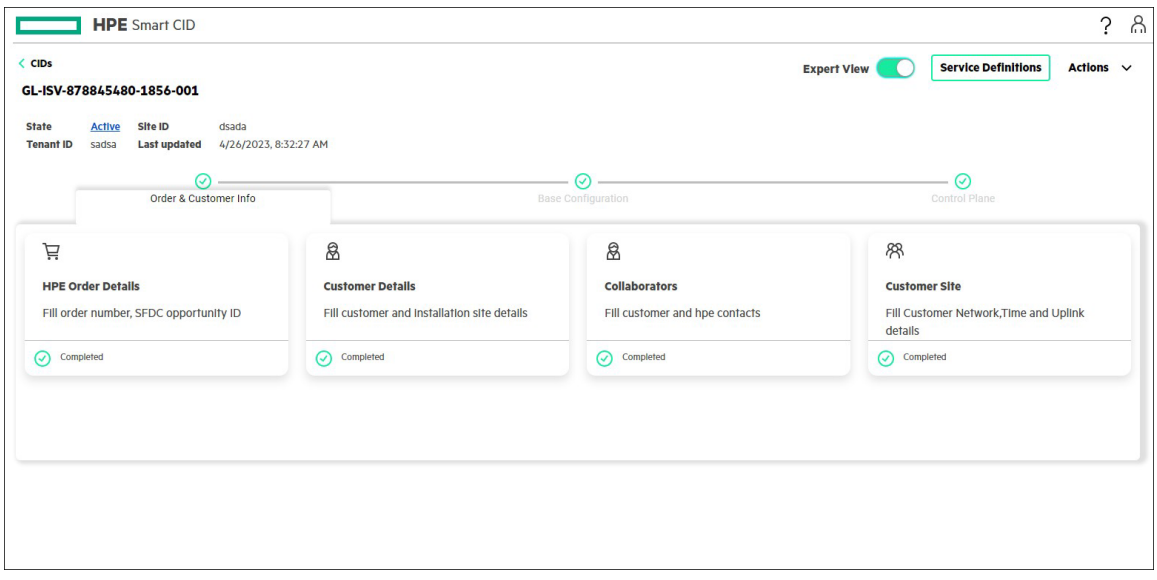

<span id="page-13-3"></span>**Figure 10.** Dashboard - Expert view of HPE GreenLake for Red Hat OpenShift Container Platform

You can also view the Service Definitions in the top right corner of the dashboard.

## <span id="page-13-1"></span>**Order & Customer Info**

This tab displays the following forms:

- HPE Order Details
- Customer Details

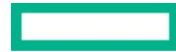

- Collaborators
- Customer Site

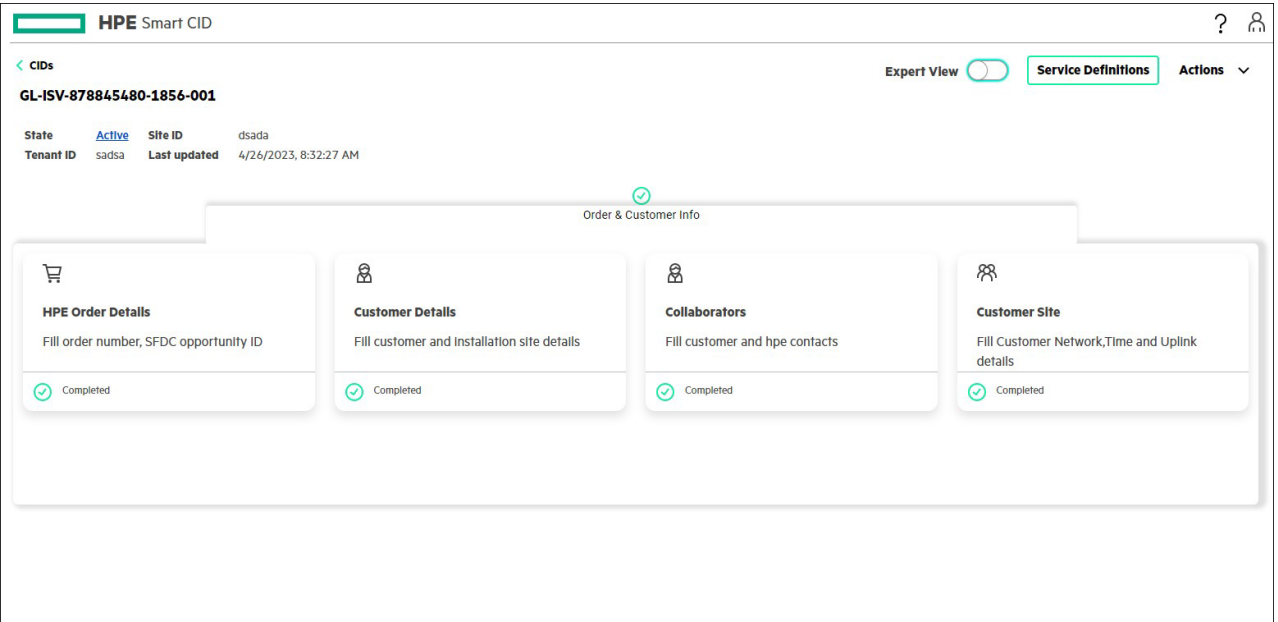

### <span id="page-14-0"></span>**Figure 11.** Order & Customer Info tab

## HPE Order Details

This form allows you to enter the following:

- HPE Sales Order number
- SFDC Opportunity ID
- Comments

## Customer Details

This form allows you to enter the following details:

- Customer Name
- Communication Address
- Shipping Address

### **Note**

The base-configuration.json output file will display the 2-digit Country Code of the customer.

#### Collaborators

This form allows you to enter the following details:

- Name
- Role
- Phone Number
- Email ID
- Availability

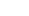

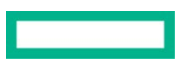

## Customer Site

The form is specific to customer data and allows you to update the details in the following tabs:

- **Network**: You can enter the following details:
	- **General**: VLAN ID, Preferred Bandwidth Gbps, Max Bandwidth Gbps, Network Mask, Subnet Id, Outbound Gateway
	- **Specific Attributes**: DNS IP Address, NTP IP Address, Proxy URL, Dns Search Domains, and No Proxy

### **Note**

Proxy URL, Dns Search Domains, and No Proxy fields are optional.

The value entered in Dns Search Domains is automatically updated in the No Proxy field.

- **IP Address Pools**: Start address and End address
- **Time**: You can specify the Time Zone.
- **Uplink**: You can enter the following details:
	- Power Feed Position
	- Max Power Per Rack (kWh)
	- Switch Type
	- Manufacturer
	- Model
	- Part Number
	- Total Connection Count
	- Link Aggregation Protocol Type
	- Link Aggregation Port Mode
	- Cable Type
	- Network Transceiver Type
	- Port Speed (Gbps)

## <span id="page-15-0"></span>**Base Configuration**

This tab displays the following forms that allow you to specify the network and infrastructure components:

- Networks
- HostName Prefix
- Infrastructure
- Infrastructure Management
- Solution Network Settings

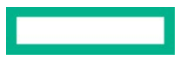

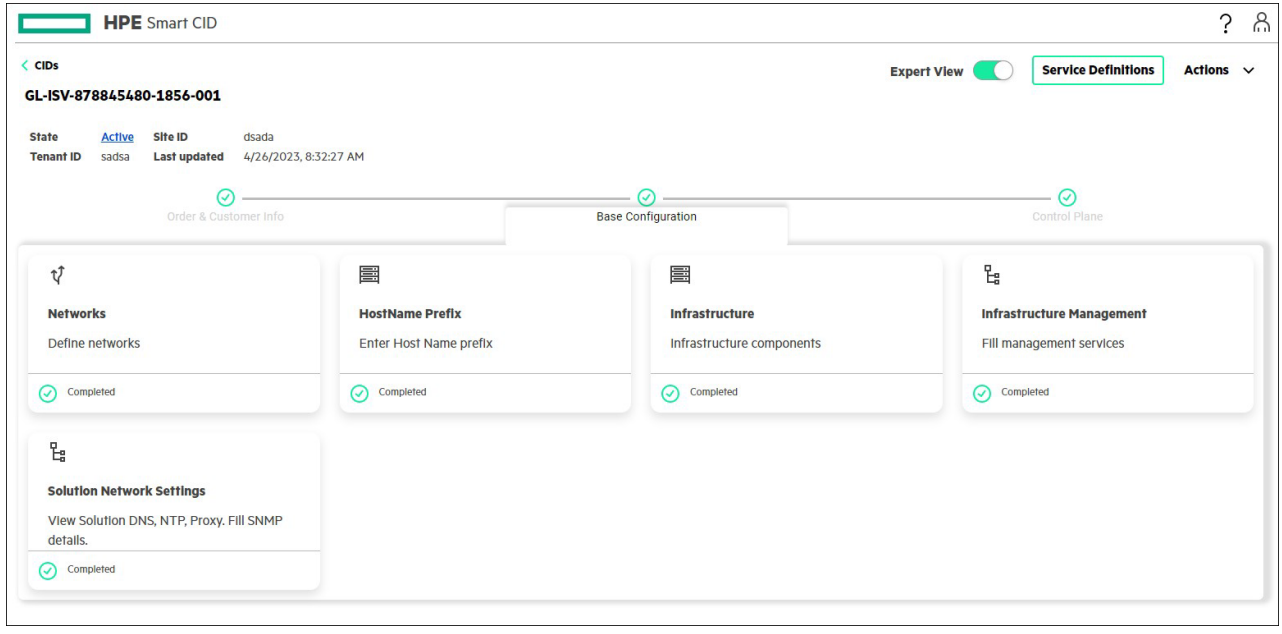

#### <span id="page-16-0"></span>**Figure 12.** Base Configuration tab

#### Note

These forms contain the default values, and you can edit the values only if required.

#### Networks

In this form, you can enter the details of Ethernet Networks, iSCSI Networks, and SAN Networks:

#### • **Ethernet Networks**

- VLAN ID
- Preferred Bandwidth Gbps
- Max Bandwidth Gbps
- Network Mask
- Subnet ID
- Gateway IP address
- IP Address Pools: Start Address and End Address

## Note

VLAN IDs are reserved for Aruba Switches.

• **SAN Networks**: Network Name and Fabric Type. The fields in SAN Networks are non-editable.

#### **Note**

SAN Networks is visible when the UCID imported from OCA has the information related to HPE Alletra.

#### HostName Prefix

This form allows you to enter the Host Name Prefix.

**Note**

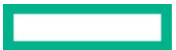

## All the host names for this CID will be updated with this prefix.

### Infrastructure

This form displays the following tabs:

- **Servers**: This displays the rack section with component ID, Type, Role, Rack Elevation Start, Rack Elevation End, and Module ID. Click the Control Plane server to view or update the details in the following tabs:
	- **General**: Host Name and ILO Host Name
	- **Access Credentials**: User Name, Credentials For, and Password
	- **Network Connections**: Network Name, Purpose, and IP Address

#### **Note**

Duplicate values are not allowed in Rack elevation start.

Support for single-node and three-node control plane is provided.

Only control plane nodes are editable.

If the imported UCID has Chassis servers, then they are populated inside the Chassis.

Component ID for the control plane node (servers) is assigned server-001.

The role for servers with instance types (S2i.N25 and S2i.N51d) is changed from **Workload** to **Storage**.

- **Network Switches**: This displays the rack section with Type, Host Name, Management IP, Rack Elevation Start, Rack Elevation End, and Password. You can view or update the details in the following tabs:
	- **General**: Role and Host Name
	- **Access Credentials**: User Name, Credentials For, and Password
	- **Network Connections**: Network Name, Purpose, and IP Address

### **Note**

HPE Aruba 6300M switches in a rack will have the same host name, access credentials, and network connections. Hence, updating one HPE Aruba 6300M switch will update all HPE Aruba 6300M switches in the rack.

- **PDUs**: This displays the rack section with Type, Host Name, Management IP, Admin Username, and Admin Password. You can view or update the details in the following tabs:
	- **General**: Type and Host Name
	- **Access Credentials**: User Name, Credentials For, and Password
	- **Network Connections**: Network Name, Purpose, and IP Address
- **Storage Arrays**: Displays the rack section with Type, Host Name, Management IP, Rack Elevation Start, Rack Elevation End, Password, and Max Protected Capacity(TB). You can view or update the details in the following tabs:
	- **General**: Type, Host Name, Protocol, and Group Name
	- **Access Credentials**: User Name, Credentials For, and Password
	- **Network Connections**: Network Name, Purpose, and IP Address

## Infrastructure Management

This form contains the following tabs:

- **Management Services:** This displays the Component ID, VM Name, and Host Name. You can view or update the details in the following tabs:
	- **General**: VM Name, Type, and HostName

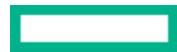

- **Access Credentials**: User Name, Credentials For, and Password
- **Network Connections**: Network Name, Purpose, and IP Address
- **Aruba Fabric Composer:** This displays the following sections:
	- **General**: HostName
	- **Access Credentials**: User Name, Credentials For, and Password
	- **Network Connections**: Network Name, Purpose, and IP Address

## Solution Network Settings

This form displays the following tabs:

- **DNS**: DNS IP Address and DNS Domain Search Name
- **NTP**: IP Address 1
- **Proxy**: HTTP Proxy and HTTPS Proxy
- **SNMP**: In this tab, you can specify the following:
	- Target IP Address
	- Target Port
	- SNMP Email Contact
	- SNMP Read Community String
	- Location
	- Username
	- Group name
	- Security level
	- Authentication Type
	- Authentication PassPhrase
	- Encryption Type
	- Encryption PassPhrase

## **Note**

DNS, NTP, and Proxy tabs are non-editable and given for reference purposes. Users can edit the SNMP tab.

## <span id="page-19-0"></span>**Control Plane**

This tab displays the **Infrastructure Management** form that allows you to specify the control plane attributes.

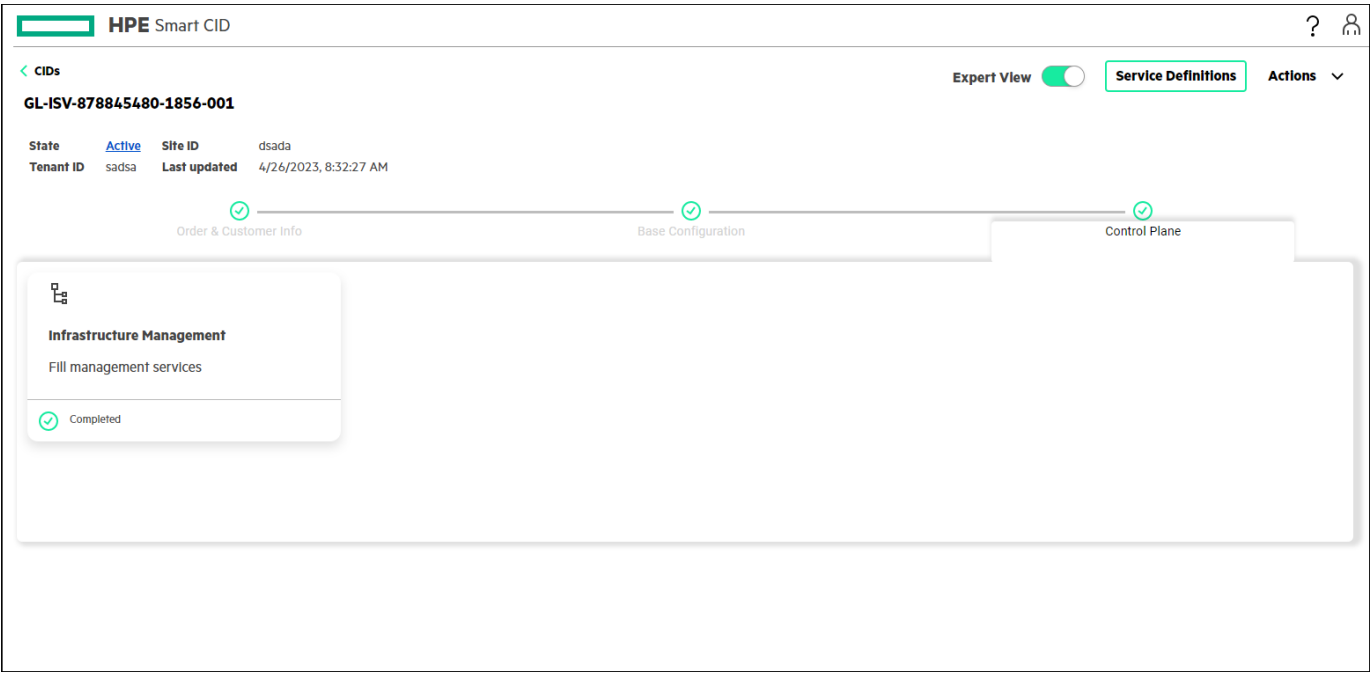

<span id="page-19-1"></span>**Figure 13.** Control Plane tab

#### Infrastructure Management

This form has the following tabs.

- **Management Services**: Displays the Component ID, VM Name, and Host Name. You can view or update the details in the following tabs:
	- **General**: Host Name, VM Name, and VM Type
	- **Access Credentials**: User Name, Credentials For, and Password
	- **Network Connections**: Network Name, Purpose, and IP Address
- **Host Services**: You can view or update the DHCP and NTP settings.
- **Applications**: You can view or update the following:
	- ArgoCD
	- MetalLB
	- Pulp
	- Harbor
- **DRDB Cluster**: You can view or update the following:
	- Cluster Virtual IP and Cluster Virtual Host
	- **NFS Details**: IP Address and Host Name
- **K3S Master Cluster**: You can view or update the following:
	- **Cluster Details**: Virtual IP Address and Host Name
	- **Virtual Machines**: Displays the Component ID, VM Name, and Host Name. You can view or update the details in the following tabs:
		- **General**: Component ID, Host Name, VM Name, and VM Type

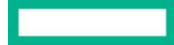

- **Access Credentials**: User Name, Credentials For, and Password
- **Network Connections**: Network Name, Purpose, and IP Address
- **PF Sense**: You can view or update the following sections.
	- –**Lan Carp Details**: Virtual IP Address and Host Name
	- –**Wan Carp Details**: Virtual IP Address
	- –**Virtual Machines**: This displays the Component ID, VM Name, and Host Name. You can view or update the following tabs.
	- **General**: Component ID, Host Name, VM Name, and VM Type
	- **Access Credentials**: User Name, Credentials For, and Password
	- **Network Connections**: Network Name, Purpose, and IP Address
- **Squid Cluster**: You can view or update the following sections.
	- –**Lan Carp Details**: Virtual IP Address and Host Name
	- –**Wan Carp Details**: Virtual IP Address
	- –**Virtual Machines**: This displays the Component ID, VM Name, and Host Name
	- **General**: Component ID, Host Name, VM Name, and VM Type
	- **Access Credentials**: User Name, Credentials For, and Password
	- **Network Connections**: Network Name, Purpose, and IP Address

## <span id="page-20-0"></span>**Locking a Tenant CID**

Locking a Tenant CID is the stage where all the information about the customer including customer requirements, system configuration, and settings is finalized. At this stage, the CID is locked for editing and HPE Smart CID does not allow changes to the customer information, configuration, and other settings.

After all the system and configuration details are entered, the Tenant CID is ready for locking. If the information is incomplete, then the **Lock** option is not enabled under the **Actions** menu. You must enter all the missing information to proceed further and lock the Tenant CID.

When you create a new Tenant CID, HPE Smart CID generates a unique tracking ID for every new Tenant CID. The initial status of this new Tenant CID is **Active**.

HPE Smart CID supports two levels of locking a Tenant CID.

- 1. Pre-Sales Locked
- 2. Factory Locked

## <span id="page-20-1"></span>**Pre-Sales Locked**

Users with pre-sales access can lock a Tenant CID after entering all the system and configuration details.

## **To lock a Tenant CID:**

1. Click **Lock** from the **Actions** menu. The **Lock Confirmation** window appears.

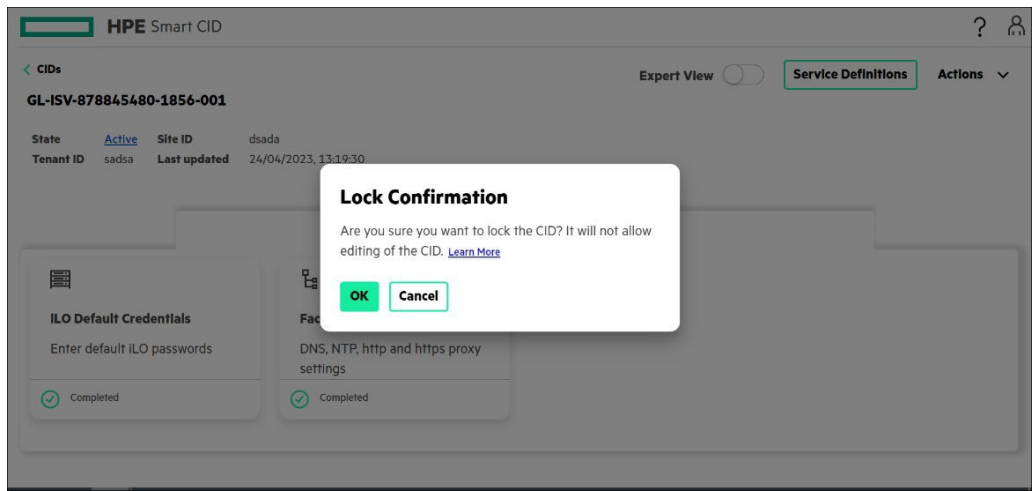

<span id="page-21-0"></span>**Figure 14.** Lock Confirmation window for Pre-Sales Locked

2. Select **OK**. The status of the CID changes from **Active** to **Pre-Sales Locked**. All the tabs are now **read-only**.

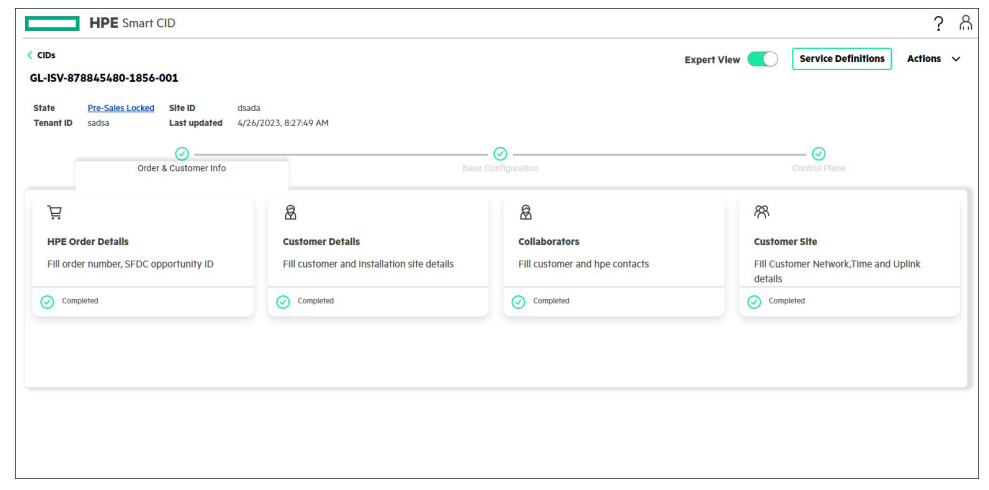

**Figure 15.** Pre-Sales Locked

<span id="page-21-1"></span>3. After the CID is **Pre-Sales Locked,** the configuration details are successfully uploaded to GitHub. The status of the CID is set to **Pre-Sales Submitted**.

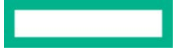

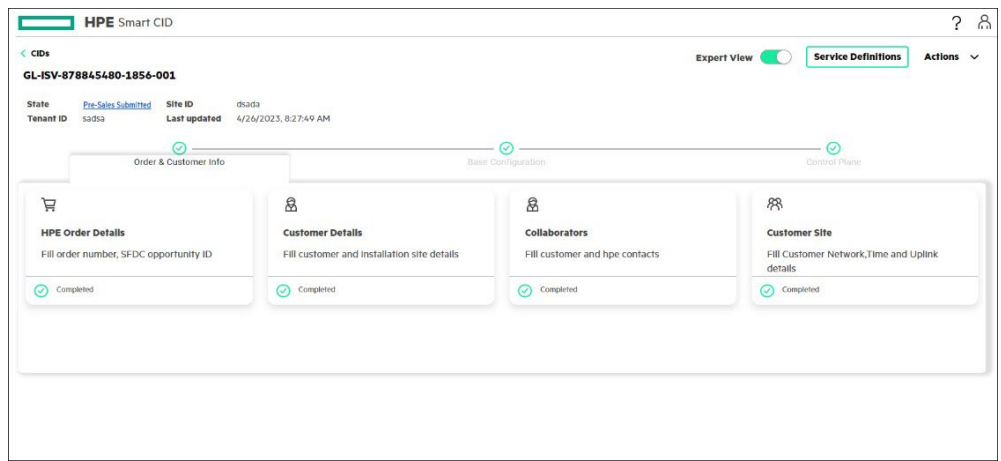

<span id="page-22-1"></span>**Figure 16.** Pre-Sales Submitted

## <span id="page-22-0"></span>**Factory Locked**

Users with factory access can view the **HPE Integration Site** tab on the dashboard and edit the details in the following forms.

- ILO Default Credentials: This form provides the ILO default credentials (Username and Password) and allows you to update the password.
- Factory Settings: This form allows you to view or update the following tabs:
	- DNS
	- NTP
	- Proxy
	- Others
	- –ESXI Settings

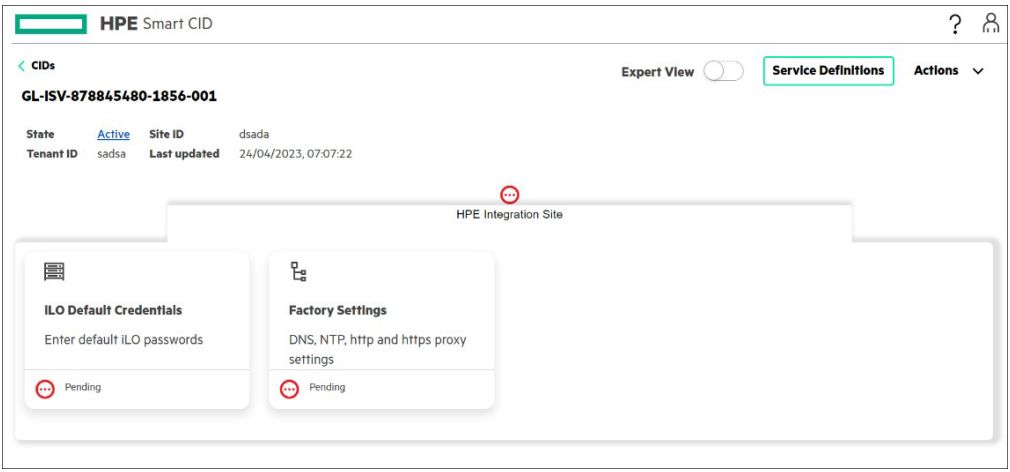

<span id="page-22-2"></span>**Figure 17.** HPE Integration Site tab

#### **Note**

Users with factory access can turn on the **Expert View** to view the **Order & CustomerInfo**, **Base Configuration**, and **Control Plane** tabs. These tabs are read-only, and users cannot edit these tabs.

Users with factory access can lock the CID after entering the details in the **HPE Integration Site** tab.

## **To lock a CID:**

1. Click **Lock** from the **Actions** menu. The **Lock Confirmation** window appears.

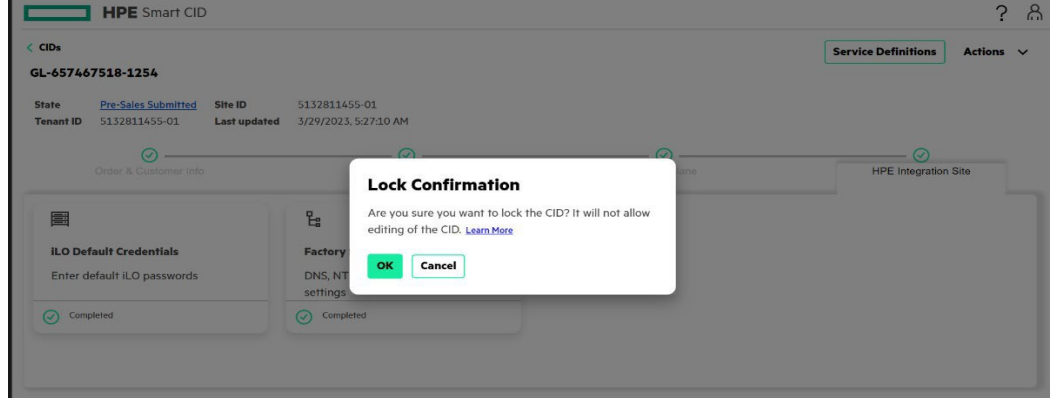

<span id="page-23-0"></span>**Figure 18**. Lock Confirmation window for Factory Locked

2. Click **OK**. The status of the CID is set to **Factory Locked**.

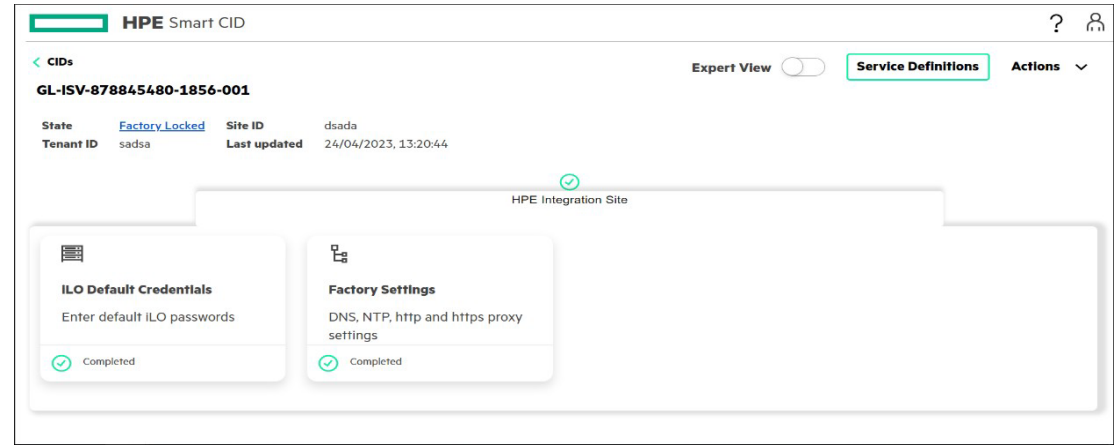

<span id="page-23-1"></span>**Figure 19.** Factory Locked

3. After the CID is **Factory Locked**, the details in the **iLO Default Credentials** and **Factory Settings** forms are successfully uploaded to GitHub. The status of the CID is now set to **Factory Submitted**. You can view the updated details in the **base-configuration.json** output file.

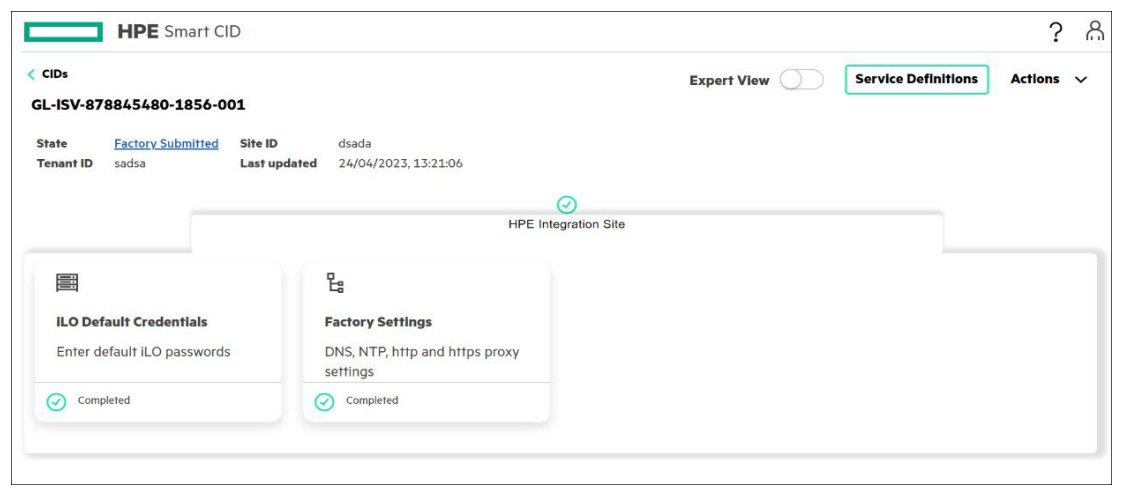

<span id="page-23-2"></span>**Figure 20. Factory Submitted** 

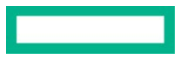

## <span id="page-24-0"></span>**Downloading output files**

After locking the CID, you can download the output files.

#### **To download the output files:**

1. Select **Downloads** from the **Actions** menu. The **Downloads** window appears.

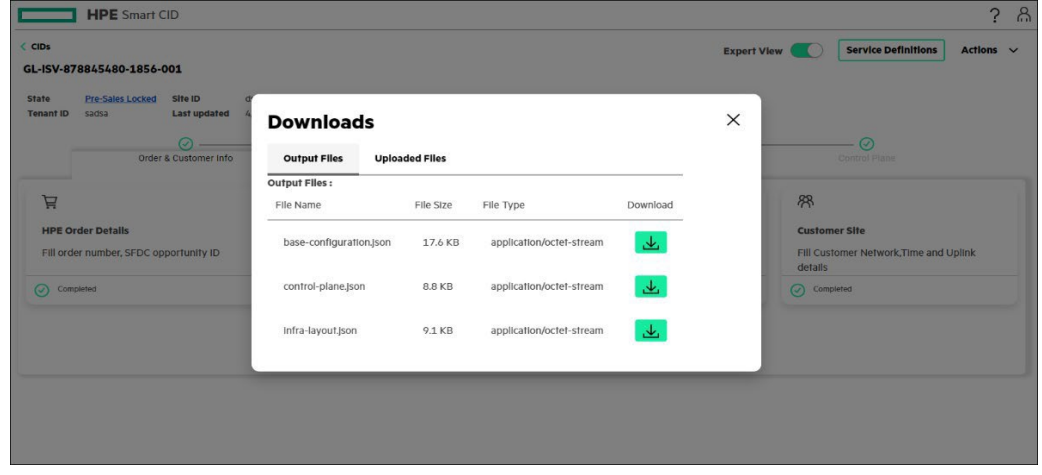

<span id="page-24-2"></span>**Figure 21**. Downloads window

2. Click the **Download** icon.

## <span id="page-24-1"></span>**Service definitions**

A set of requirements or user inputs are required to facilitate the automated deployment of HPE GreenLake for Red Hat Open Shift Container Platform. This allows you to enter the service configuration details for the solution.

#### **NOTE**

You can fill in the Service definitions after entering all the details in Order & Customer Info, Base Configuration, and Control Plane tabs.

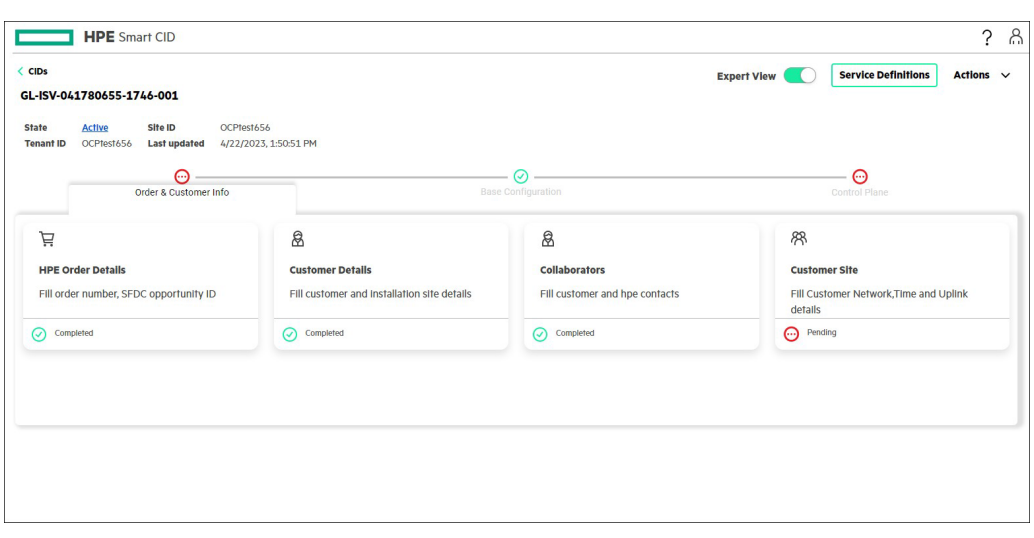

<span id="page-24-3"></span>**Figure 22**. Service Definitions screen

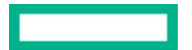

1. Click **Service Definitions** available in the top right corner of the dashboard to view the **HPE GreenLake for Red Hat OpenShift Container Platform** form as shown in the following figure.

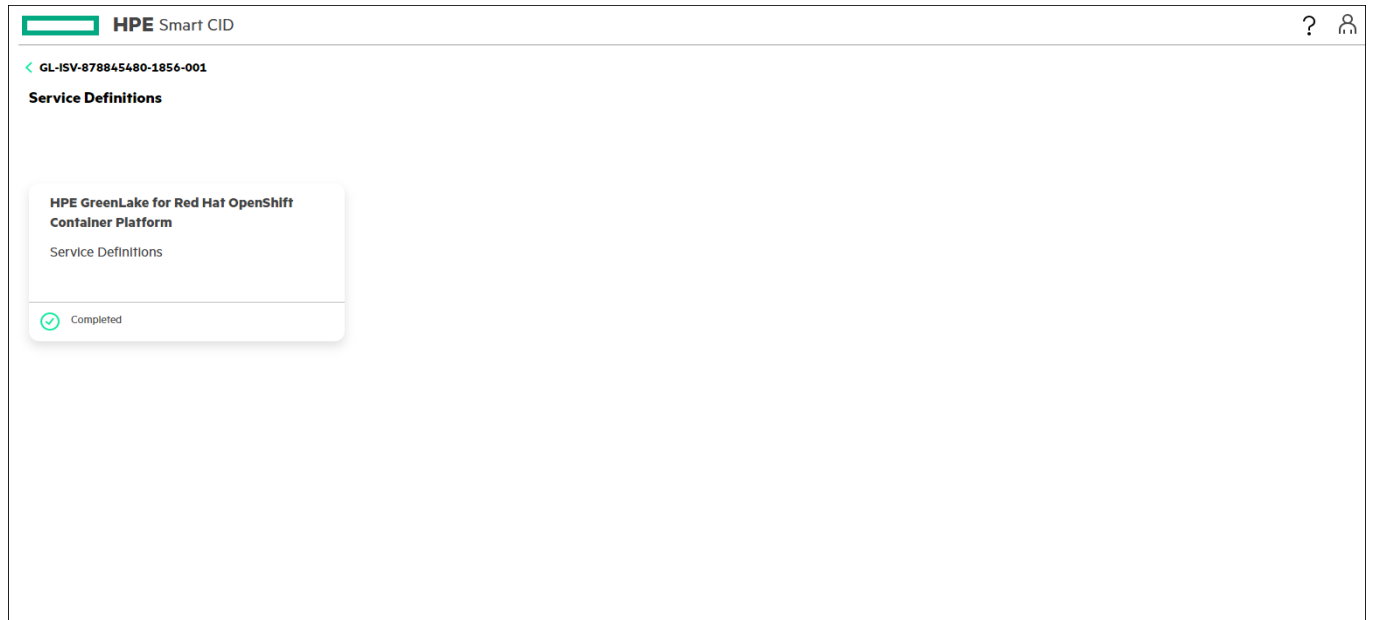

<span id="page-25-0"></span>**Figure 23.** HPE GreenLake for Red Hat OpenShift Container Platform Service Definitions form

2. Click the **HPE GreenLake for Red Hat OpenShift Container Platform** form to view or update the tabs as shown in the following figure.

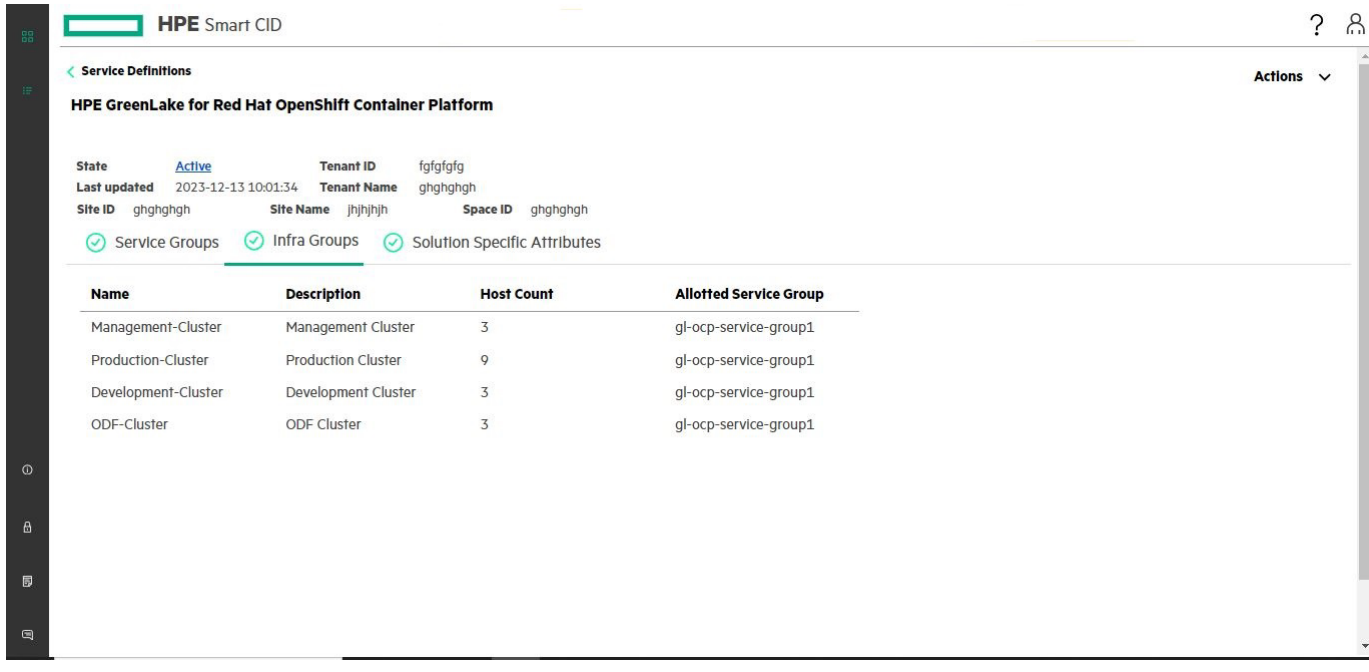

<span id="page-25-1"></span>**Figure 24.** HPE GreenLake for Red Hat OpenShift Container Platform tabs

To view various Infra groups updates based on Cluster with storage and without storage option,

#### **Without Storage ODF - Cluster**

• **Service Groups**: This displays the Name, Description, Host Count, Volumes, and Volume Capacity GB.

–**General**: Service Group Name, Service Group Description, Host Count, Volumes, and Volume Capacity (GB)

• **Infra Groups**: This displays the Name, Description, Host Count, and Allotted Service Group of MHN-Cluster and OCP-Cluster. You can view or update the details of the following:

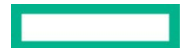

#### –**MHN-Cluster**

- **General**: Infrastructure Group Name, Infrastructure Group Description, Allotted Service Group, and Host Count.
- **Clusters**: Displays the Name and Base Domain. You can view or update the details in the following tab:
	- <sup>o</sup> **General**: Name, Base Domain, and Description
- **Servers**: This displays the Component ID, Type, Host Name, and iLO Host Name, Workload Type, Cluster Type. You can view or update the details in the following tab:
	- <sup>o</sup> **General**: Host Name, iLO Host Name, and Serial Number
	- <sup>o</sup> **Access Credentials**: Credentials For, User Name, and Password

### –**OCP-Cluster**

- **General**: Infrastructure Group Name, Infrastructure Group Description, Allotted Service Group, and Host Count
- **Clusters**: This displays the Name, App Domain, OCP Version, and SQUID Port. You can view or update the details in the following tabs:
	- <sup>o</sup> **General**: Name, Description, App Domain, OCP Version, and SQUID Port
	- <sup>o</sup> **Cluster VIP**: Name, Purpose(user\_managed), IP Address, and IP Address Type
	- <sup>o</sup> **SQUID VIP**: Name, Purpose, IP Address, and IP Address Type
	- <sup>o</sup> **Virtual Machines**: This displays the Component ID, Type, Name, and VM Static Unique Name. You can view or update the following tabs:
		- **General**: Virtual Machine Name, Type, and Host Name
		- **Access Credentials**: Credentials For, User Name, and Password
		- **Network Connections**: Network Name, Purpose(user\_managed), and IP Address
- **Servers**: This displays the Component ID, Type, Host Name, and iLO Host Name. You can view or update the details in the following tabs:
	- <sup>o</sup> **General**: Host Name, iLO Host Name, and Serial Number
	- <sup>o</sup> **Access Credentials**: Credentials For, User Name, and Password
	- <sup>o</sup> **Network Connections**: Network Name, Purpose, and IP Address
- –**ODF-Cluster**(This option is displayed if the user selects **Software Based Storage** in SSET.)
- **General**: Infrastructure Group Name, Infrastructure Group Description, Allotted Service Group, and Host Count
- **Clusters**: This displays the name of the ODF cluster. You can view or update the details in the following tab:
	- <sup>o</sup> **General**: odfVersion, Name, and Description
- **Servers**: This displays the Component ID, Type, Host Name, and iLO Host Name, Workload Type ,Cluster Type. You can view or update the details in the following tab:
	- <sup>o</sup> **General**: Host Name, iLO Host Name, and Serial Number
	- <sup>o</sup> **Access Credentials**: Credentials For, User Name, and Password
- **Solution Specific Attributes**:

Users are now provided with primary Networks and IP Address Pools as shown below :

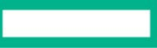

User guide

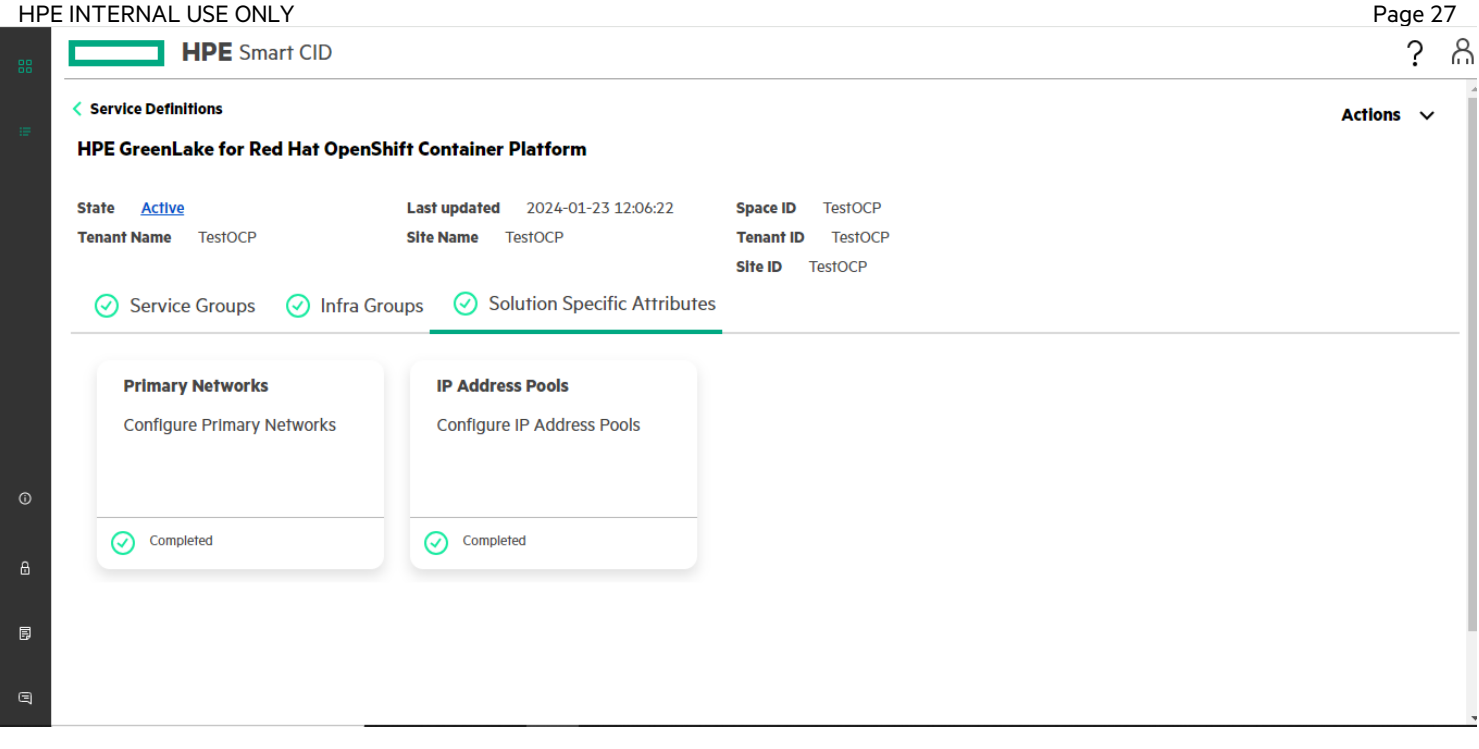

**Figure 25**. Solution Specific Attribute

• Click the IP Address Pools form to display the following tab:

–**IP pool:** Name, Purpose, Start Address, and End Address

User can view Foundation service External Network with purpose user\_managed as shown below Figure.

| < Solution Specific Attribute<br><b>Ip-pools</b>      |                |                      |                    |                  |  |
|-------------------------------------------------------|----------------|----------------------|--------------------|------------------|--|
|                                                       |                |                      |                    |                  |  |
| $\odot$ IP pool                                       |                |                      |                    |                  |  |
| <b>Name</b>                                           | <b>Purpose</b> | <b>Start Address</b> | <b>End Address</b> | <b>Action(s)</b> |  |
| <b>Foundation Services</b><br><b>External Network</b> | user_managed   | 10.20.30.141         | 10.20.30.178       | o                |  |
|                                                       |                |                      |                    |                  |  |
|                                                       |                |                      |                    |                  |  |
|                                                       |                |                      |                    |                  |  |
|                                                       |                |                      |                    |                  |  |
|                                                       |                |                      |                    |                  |  |
|                                                       |                |                      |                    |                  |  |

**Figure 26**. IP pool

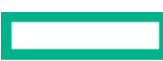

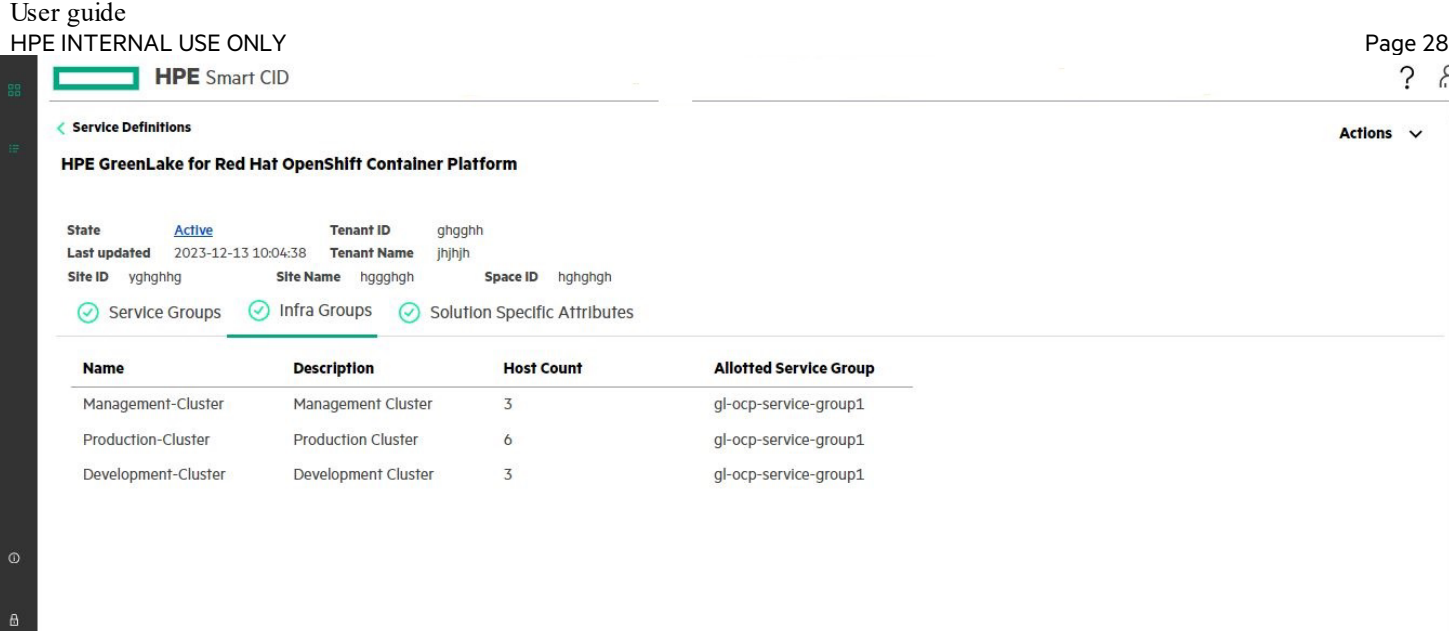

Ŗ,

**Figure 27.** With storage - HPE GreenLake RedHat OpenShift Container Platform

#### <span id="page-28-0"></span>**With Storage**

同

 $\blacksquare$ 

User will not view ODF – Clusters and have production and Development Cluster.

- **Service Groups**: This displays the Name, Description, Host Count, Volumes, and Volume Capacity GB.
	- –**General**: Service Group Name, Service Group Description, Host Count, Volumes, and Volume Capacity (GB)
- **Infra Groups**: This displays the Name, Description, Host Count, and Allotted Service Group of MHN-Cluster and OCP-Cluster. You can view or update the details of the following:

#### –**MHN-Cluster**

- **General**: Infrastructure Group Name, Infrastructure Group Description, Allotted Service Group, and Host Count.
- **Clusters**: Displays the Name and Base Domain. You can view or update the details in the following tab:
	- <sup>o</sup> **General**: Name, Base Domain, and Description
- **Servers**: This displays the Component ID, Type, Host Name, and iLO Host Name, Workload Type, Cluster Type. You can view or update the details in the following tab:
	- <sup>o</sup> **General**: Host Name, iLO Host Name, and Serial Number
	- <sup>o</sup> **Access Credentials**: Credentials For, User Name, and Password

#### –**OCP-Cluster**

- **General**: Infrastructure Group Name, Infrastructure Group Description, Allotted Service Group, and Host Count
- **Clusters**: This displays the Name, App Domain, OCP Version, and SQUID Port. You can view or update the details in the following tabs:
	- <sup>o</sup> **General**: Name, Description, App Domain, OCP Version, and SQUID Port
	- <sup>o</sup> **Cluster VIP**: Name, Purpose(user managed), IP Address, and IP Address Type
	- <sup>o</sup> **SQUID VIP**: Name, Purpose, IP Address, and IP Address Type
	- <sup>o</sup> **Virtual Machines**: This displays the Component ID, Type, Name, and VM Static Unique Name. You can view or update the following tabs:
		- **General**: Virtual Machine Name, Type, and Host Name
		- **Access Credentials**: Credentials For, User Name, and Password

## User guide

**Network Connections**: Network Name, Purpose(user managed), and IP Address

## **Production - Cluster**

- **General**: Infrastructure Group Name, Infrastructure Group Description, Allotted Service Group, and Host Count.
- **Clusters**: Displays the Name and Base Domain. You can view or update the details in the following tab:
	- <sup>o</sup> **General**: Name, Cluster App Domain, and OCP version
- **Servers**: This displays the Component ID, Type, Host Name, and iLO Host Name, Workload Type, Cluster Type. You can view or update the details in the following tab:
	- <sup>o</sup> **General**: Host Name, iLO Host Name, and Serial Number
	- <sup>o</sup> **Access Credentials**: Credentials For, User Name, and Password

### –**Development-Cluster**

- **General**: Infrastructure Group Name, Infrastructure Group Description, Allotted Service Group, and Host Count
- **Clusters**: This displays the Name, App Domain, OCP Version, and SQUID Port. You can view or update the details in the following tabs:
	- <sup>o</sup> **General**: Name, Description, App Domain, OCP Version, and SQUID Port
	- <sup>o</sup> **Cluster VIP**: Name, Purpose(user\_managed), IP Address, and IP Address Type
	- <sup>o</sup> **SQUID VIP**: Name, Purpose, IP Address, and IP Address Type
	- <sup>o</sup> **Virtual Machines**: This displays the Component ID, Type, Name, and VM Static Unique Name. You can view or update the following tabs:
		- **General**: Virtual Machine Name, Type, and Host Name
		- **Access Credentials**: Credentials For, User Name, and Password
		- **Network Connections**: Network Name, Purpose(user\_managed), and IP Address
- **Servers**: This displays the Component ID, Type, Host Name, and iLO Host Name. You can view or update the details in the following tabs:
	- <sup>o</sup> **General**: Host Name, iLO Host Name, and Serial Number
	- <sup>o</sup> **Access Credentials**: Credentials For, User Name, and Password

## <span id="page-29-0"></span>**Locking a CID**

HPE Smart CID allows locking a Tenant CID in Service Definitions when all the information is finalized. At this stage, the CID is locked for editing and HPE Smart CID does not allow editing the CID.

The initial status of the CID in Service Definition is **Active**. After all the system and configuration details are entered, the CID is ready for locking. If the information is incomplete, then the **Lock** option is not enabled under the **Actions**. menu. You must enter all the missing information to lock the CID.

## **To lock a CID:**

1. Select **Lock** from the **Actions** menu. The **Lock Confirmation** window appears.

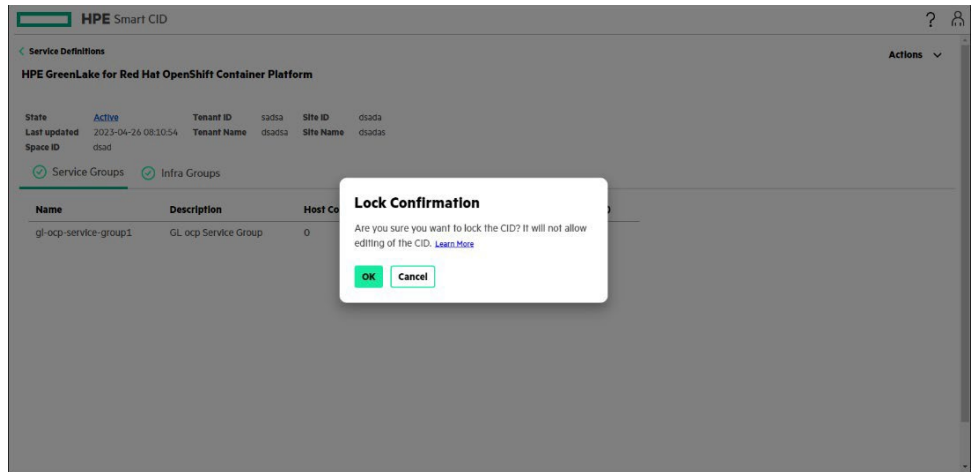

<span id="page-30-0"></span>**Figure 28.** Lock Confirmation window

2. Click **OK**. The status of the CID changes from **Active** to **Locked**.

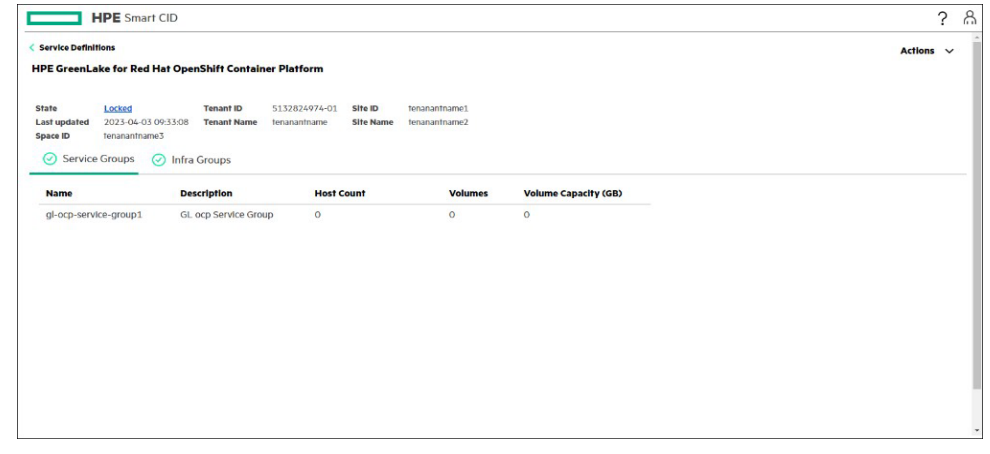

<span id="page-30-1"></span>**Figure 29.** Locked state

3. After the CID is **Locked,** the configuration details are successfully uploaded to GitHub. The status of the CID is set to **Submitted**.

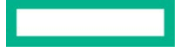

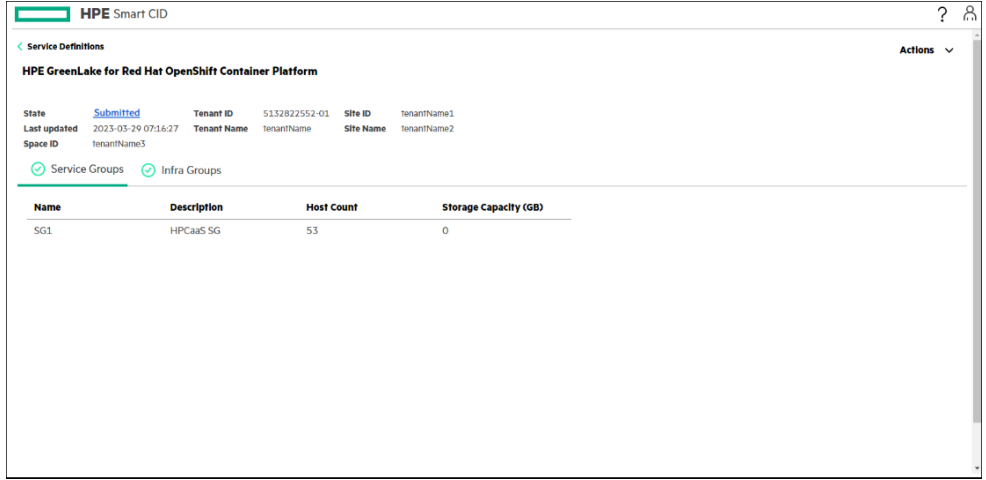

## <span id="page-31-1"></span>**Figure 30.** Submitted state

## <span id="page-31-0"></span>**Downloading the output file**

After locking the CID, you can download the **ocp.json** output file.

1. Select **Downloads** from the **Actions** menu. The **Downloads** window appears.

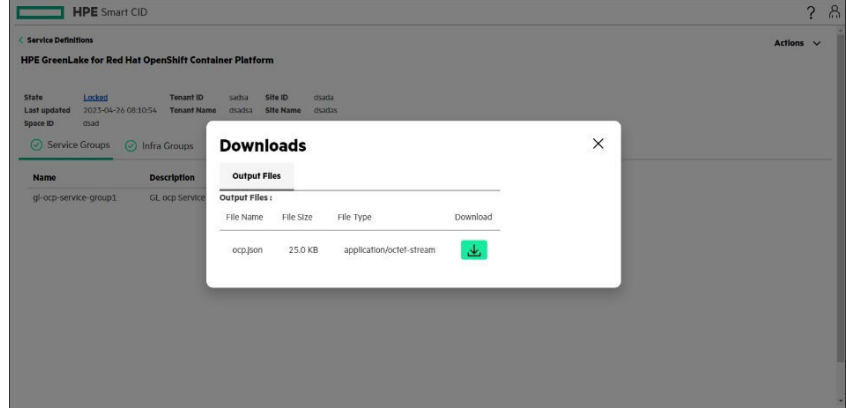

<span id="page-31-2"></span>**Figure 31.** Download the ocp.json output file

2. Click the **Download** icon.

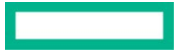

## <span id="page-32-0"></span>**HPE Smart CID support**

We welcome your feedback. Smart CID is committed to providing you with help and support that meets your needs. You can reach us in one of the following ways:

- Email support
- HPE Smart CID Resource Center

## <span id="page-32-1"></span>**Email support**

For critical issues that need immediate attention, send an e-mail to [smart-cid@hpe.com.](mailto:smart-cid@hpe.com) Our support personnel will contact you and help in resolving the issue.

## <span id="page-33-0"></span>**HPE Smart CID documentation**

HPE is committed to providing documentation that meets your needs. To help us improve the documentation, send any errors, suggestions, or comments t[o pdl\\_smartcid\\_ind\\_all@hpe.com.](mailto:pdl_smartcid_ind_all@hpe.com) Include the document title and version number when submitting your feedback.

## <span id="page-33-1"></span>**Related documentation**

The documentation set for this release is available on the HPE Smart CID website. In addition to this document, you can find related documents and training material on the website[: https://smartcid.itcs.hpe.com/Training/#docs.](https://smartcid.itcs.hpe.com/Training/#docs)

## <span id="page-33-2"></span>**Resources and additional links**

HPE GreenLake HPE GreenLake for Red Hat OpenShift Container Platform Documentation [hpe.com/support/HPE-GreenLake-RedHat-OpenShift-Docs](http://www.hpe.com/support/HPE-GreenLake-RedHat-OpenShift-Docs) Log in to the HPE Support Center as an HPE Employee to view the internal documents.

HPE GreenLake Advisory and Professional Services [hpe.com/us/en/services/consulting.html](https://www.hpe.com/us/en/services/consulting.html)

Documentation feedback

Hewlett Packard Enterprise is committed to providing documentation that meets your needs. To help us improve the documentation, use the Feedback button and icons (located at the bottom of an opened document) on the Hewlett Packard Enterprise Support Center portal [\(hpe.com/support/hpesc\)](https://www.hpe.com/support/hpesc) to send any errors, suggestions, or comments. All document information is captured by the process.

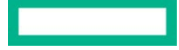

User guide HPE INTERNAL USE ONLY

> © Copyright 2023 Hewlett Packard Enterprise Development LP. The information contained herein is subject to change without notice. The only warranties for Hewlett Packard Enterprise products and services are set forth in the express warranty statements accompanying such products and services. Nothing herein should be construed as constituting an additional warranty. Hewlett Packard Enterprise shall not be liable for technical or editorial errors or omissions contained herein.

> This document contains confidential and/or legally privileged information. It is intended for Hewlett Packard Enterprise Internal Use only. If you are not an intended recipient as identified on the front cover of this document, you are strictly prohibited from reviewing, redistributing, disseminating, or in any other way using or relying on the contents of this document.

Red Hat is a registered trademarks of Red Hat, Inc. OpenShift is a registered trademarks of Red Hat, Inc. SAP HANA® is a registered trademark of SAP AG. VMware is a registered trademarks of VMware, Inc. in the United States and/or other jurisdictions. Microsoft is a registered trademark of Microsoft Corporation in the United States and other countries. All third-party marks are property of their respective owners.

**Hewlett Packard**<br>Enterprise